# Chapter 1

### INTRODUCTION

The MICRO ATX BX11 mainboard is a high-performance personal computer mainboard based on the Intel® Pentium® II processor. This mainboard features the leading edge Creative® ES1371/ES1373(reserved) PCI technology in audio. The Intel® Pentium® II processor supports MMX<sup>TM</sup> (Multimedia Extension) technology.

The mainboard uses the highly integrated Intel® 82443BX AGP chipset to support the PCI/ISA and Green standards, and to provide the Host/AGP bridge. The Intel® 82371EB chipset integrates all system control functions such as ACPI (Advanced Configuration and Power Interface). The ACPI provides more Energy Saving Features for the OSPM(OS Direct Power Management) function. The Intel® 82371EB chipset also improves the IDE transfer rate by supporting Ultra DMA/33 IDE that transfers data at the rate of 33MB/s.

The mainboard also supports the System Hardware Monitor Controller. Its functions include: CPU /power supply/chassis fan revolution detect, CPU/ system voltage monitor, system temperature monitor, and chassis intrusion detect(optional).

### 1.1 Mainboard Features

#### **CPU**

- Slot 1 for Intel® Pentium® II/Celeron<sup>TM</sup> processor.
- Supports 233MHz, 266MHz, 300MHz, 333MHz, 350MHz, 400MHz, 450MHz, and faster.

### Chipset

• Intel® 82443BX/PIIX4E chipset.

#### **Clock Generator**

• 66 and 100 MHz clocks are supported

### **Main Memory**

- Supports four memory banks using two 168-pin unbuffered DIMM.
- Supports a maximum memory size of 256MB (8M x 8) or 512MB (16M x 4) registered DIMM only.
- Supports ECC(1-bit Error Code Correct) function.
- Supports 3.3v SDRAM DIMM.

#### Slots

- One AGP slot.
- Three 32-bit Master PCI Bus slots and one 16-bit ISA bus slots wherein one shared slot can be used as ISA or PCI.
- Supports 3.3v/5v PCI bus Interface.

#### On-Board IDE

- An IDE controller on the Intel® PIIX4E PCI Chipset provides IDE HDD/CD-ROM with PIO, Bus Master and Ultra DMA/33 operation modes.
- Can connect up to four IDE devices.

### **On-Board Peripherals**

- On-Board Peripherals include:
  - 1 floppy port supports 2 FDD with 360K, 720K, 1.2M, 1.44M and 2.88Mbytes.
  - 2 USB ports
  - 2 serial port (COM 1) and (COM 2)
  - 1 parallel port supports SPP/EPP/ECP mode
  - 1 IrDA connector for SIR.

#### Sound

- Creative® ES1371/ES1373 (reserved)
  - Running on PCI BUS.
  - 64 Voice and AC3 Capable (ES1373 only)
  - Support Direct Sound and Direct Sound 3D
  - AC97' Compliant

### I/O Chip

- Winbond® multi super I/O W83977TF
  - 2M bps fast tape drive, IRQ sharing
  - Device Power Management
  - Real time clock (256 bytes RAM)
  - 8042-based keyboard controller (support PS/2 mouse)

#### **BIOS**

- The mainboard BIOS provides "Plug & Play" BIOS which detects the peripheral devices and expansion cards of the board automatically.
- The mainboard provides a Desktop Management Interface(DMI) function which records your mainboard specifications.
- ACPI(Advanced Configuration and Power Interface) feature.

#### Dimension

• MICRO ATX Form Factor: 24.4cm(L) x 19.2cm(W) x 4 layers PCB

### **Mounting**

• 6 mounting holes.

### **System Hardware Monitor**

- CPU/Power Supply/Chassis Fan Revolution Detect
- CPU Fan Control (the fan will automatically stop when the system enters suspend mode)
- System Voltage Detect
- CPU Overheat Warning.
- Display Actual Current Voltage

### **Other Features**

- Keyboard Password Wake-Up (reserved)
- LAN Wake-Up
- Internal/External Modem Wake-Up

# 1.2 Mainboard Layout

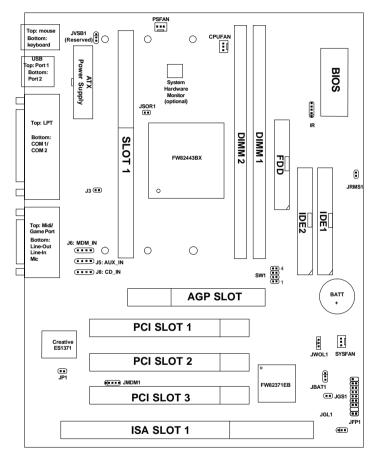

MS-6156 MICRO ATX BX11 Mainboard

# Chapter 2

## HARDWARE INSTALLATION

# 2.1 Central Processing Unit: CPU

The mainboard operates with **Intel® Pentium® II/Celeron<sup>TM</sup> processor.** The mainboard uses a CPU Slot called Slot 1 for easy CPU installation and a jumper switch (SW1) to set the proper speed for the CPU. The CPU should always have a Heat Sink and a cooling fan attached to prevent overheating.

### 2.1-1 CPU Installation Procedures

Different kinds of Pentium® II processor that is currently used: the OEM version, the Boxed version, and Celeron $^{TM}$ . OEM Pentium® II Processor has no Heat Sink, Fan and Heat Sink Support, the Boxed Pentium® II Processor is provided with Heat Sink w/ fan and Heat Sink Support, while the Celeron $^{TM}$  processor is a plain processor card without cover or heatsink..

## A. OEM Pentium® II Processor Installation Procedures

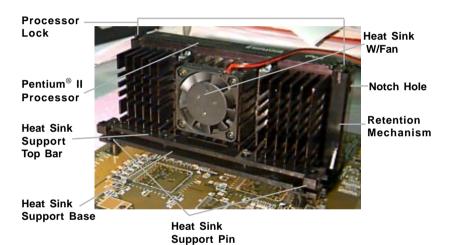

## **Required Things:**

**Pentium**<sup>®</sup> **II processor** - Processor.

\*Retention Mechanism(RM) - Plastic Guide that holds the S.E.C. Catridge in the Slot 1 connector.

\*Retention Mechanism Attach Mount(RMAM) - Bolt/Bridge assemblies inserted up through the bottom of the motherboard. RM secures to RMAM ( 2 RMAM required per RM ).

\*Heat Sink Support Base (HSSBASE) - Plastic support bar mounted to the mainboard under the ATX heatsink. (One leg is always bigger than the other one) \*Heat Sink Support Pin (HSSPIN) - Plastic pins inserted through the HSSBASE to secure it to the mainboard (2 required per Assembly).

\*Heat Sink Support Top Bar (HSSTOP) - Plastic bar that clips onto the HSSBASE through the fins on the ATX heatsink.

\*\*Heat Sink w/ fan - Heat Sink that can be attached to the Pentium® II processor with metal clip.

**Note:** \* Provided by MSI mainboard. \*\* Provided by Special request.

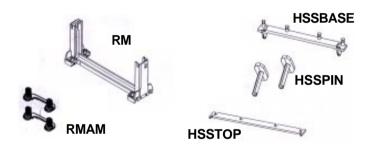

**Step 1:** Insert the Retention Mechanism Attach Mount at the bottom of the mainboard.

**Step 2:** Install the Retention Mechanism.

Look for the key on Slot 1, and match it with the Notch Key on the Retention Mechanism for proper direction. Then, attach the Retention Mechanism to the Retention Mechanism Attach Mount. Use a Screwdriver to secure the Retention Mechanism.

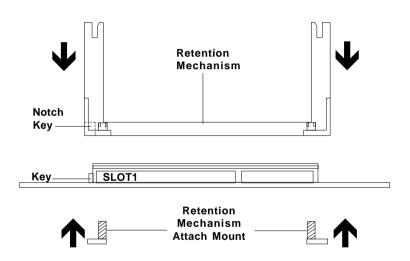

**Step 3:** Install the Heat Sink Support Base.

Look for the Two holes across Slot 1, and match it with the Two legs of the Heat Sink Support Base for the proper direction. Take note that one hole/leg is bigger than the other. The Four top pins of the Heat Sink Support Base should also be oriented towards Slot 1.

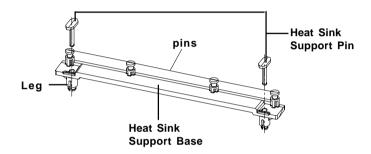

Push the Heat Sink Support Base onto the mainboard, until you hear a click sound. Check for a perfect fit.

**Step 4:** Install the Heat Sink Support Pin.

Push the Heat Sink Support Pins onto the two holes of the Heat Sink Support Base. Check for a perfect fit. These pins are used to secure the Heat Sink Support Base.

**Step 5:** Install the Heat Sink with Fan to the Processor.

Push down the metal clips, so that they are in line with the back of the Heat Sink. Be careful, so as not detach the metal clips from the Heat Sink.

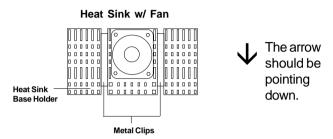

In case the metal clips are detached from the Heat Sink, re-attach them. Look for the arrow on the metal clip. This arrow should be pointing down and aligned with the Heat Sink Support Base Holder.

Attach the Heat Sink to the processor.

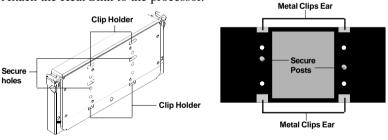

Pentium® II Processor (Back)

Heat Sink w/ Fan(Back)

- Look at the back of the Heat Sink and take note of the 2 secure posts. Insert these 2 Secure posts to the 2 secure holes on the back of the processor.
- Align the ears of the metal clips with the clip holders on the back of the processor. Use a screw driver to push the metal clips onto the clip holders. Check for a perfect fit.

**Step 6:** Install the Processor.

Unlock the Processor by pushing in the Processor Locks.

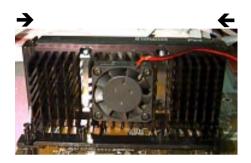

Insert the Processor like inserting a PCI or an ISA card.

**Step 7:** Lock the Processor Locks.

Secure the CPU by pulling the Processor Locks out.

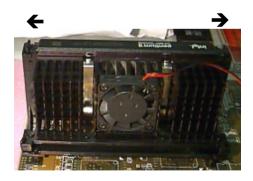

**Step 8:** Install the Heat Sink Support Top Bar.

Push the Heat Sink Support Top Bar to the Heat Sink Support Base, Until you hear a "click" sound. Check for a perfect fit.

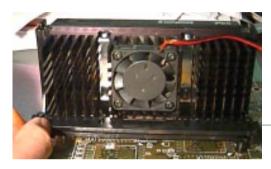

Heatsink Support Top Bar

The installation is now complete.

## B. Boxed Pentium® II Processor Installation Procedures

The Boxed Pentium® II Processor has a built- in Fan and Heat Sink. It also has a Heat Sink Support. So if you're going to use a Boxed Pentium™ II Processor, all you need is the Retention Mechanism.

**Step 1:** Insert the Retention Mechanism Attach Mount at the bottom of the mainboard.

**Step 2:** Install the Retention Mechanism.

Look for the key on Slot 1, and match it with the Notch Key on the Retention Mechanism for proper direction. Then, attach the Retention Mechanism to the Retention Mechanism Attach Mount. Use a Screwdriver to secure the Retention Mechanism.

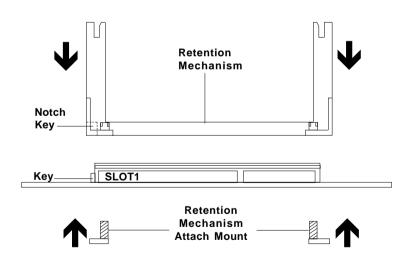

Step 3: Install the Heat Sink Support Base.

Look for the 2 holes across Slot 1, and match it with the 2 Heat Sink Support Base. Take note that one hole/base is bigger than the other.

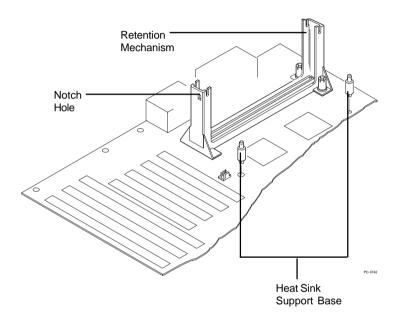

Push the Heat Sink Support Base onto the mainboard, until you hear a click sound. Check for a perfect fit.

Step 4: Install the Heat Sink Support.

Attach the 2 Heat Sink Supports to the sides of the Processor. These Heat Sink Supports will fit in any direction, so be sure that the Heat Sink Support Locks are oriented outwards for the proper direction.

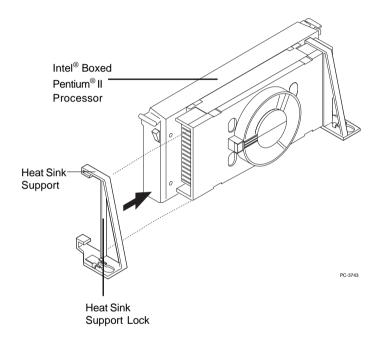

**Step 5:** Unlock the Processor Locks and Heat Sink Support Locks.

Push in the Processor Locks. Open the Heat Sink Support Locks.

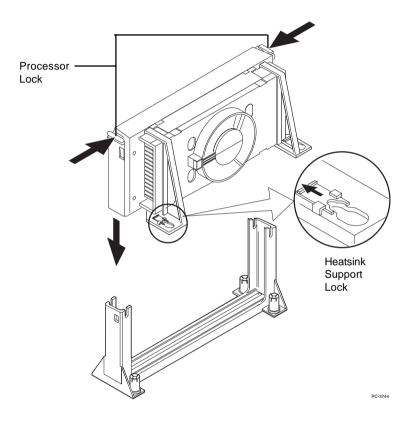

**Step 6:** Insert the Processor like inserting a PCI or an ISA card.

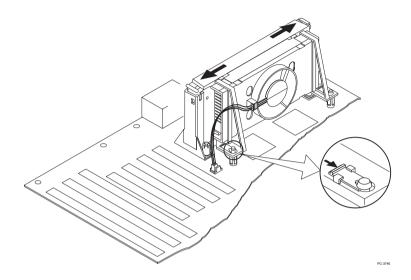

**Step 7:** Lock the Processor Locks and Heat Sink Support Locks

Secure the CPU by pushing out the Processor Locks. Close the Heat Sink Support Locks.

The installation is now complete.

## C. OEM Celeron<sup>TM</sup> Processor Installation Procedures

**Step 1:** Insert the Retention Mechanism Attach Mount at the bottom of the mainboard.

Step 2: Install the Retention Mechanism.

Look for the key on Slot 1, and match it with the Notch Key on the Retention Mechanism for proper direction. Then, attach the Retention Mechanism to the Retention Mechanism Attach Mount. Use a Screwdriver to secure the Retention Mechanism.

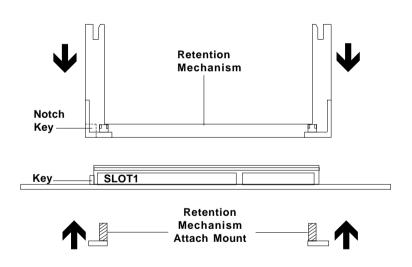

**Step 3:** Install the MSI Heat Sink (optional) to the Processor.

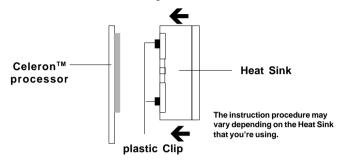

Push down the plastic clips, so that they are in line with the hole on the processor. Check for perfect fit.

**Step 4:** Install the Processor.

Insert the Processor like inserting a PCI or an ISA card.

Step 5: Lock the Processor

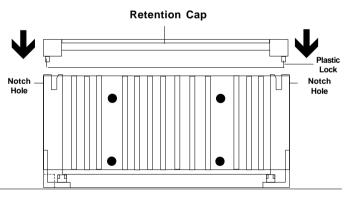

Lock the processor by putting the Retention Cap provided. Take note of the two plastic lock at the side of the Retention Cap. This two plastic lock should be aligned properly into the Retention Mechanism notch hole.

# **Procedure for detaching the Retention Cap:**

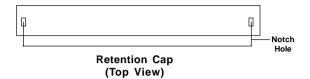

To remove the Retention Cap, you need a Screw Driver (0.3 cm) tip.

- Insert the screw driver into the retention cap notch hole.
- Push the retention cap plastic lock inward.
- Pull the retention cap upward.

### 2.1-2 CPU Core Speed Derivation Procedure

1. The DIP Switch SW1 (1, 2, 3, and 4) is used to set the Core/Bus (Fraction) ratio of the CPU. The actual core speed of the CPU is the Host Clock Frequency multiplied by the Core/Bus ratio. For example:

If  $\underline{\text{CPU Clock}} = 66\text{MHz}/100\text{MHz}$ 

<u>Core/Bus ratio</u> = 4

**then** CPU core speed = Host Clock x Core/Bus ratio

 $= 66MHz \times 4/100MHz \times 4$ 

= 266MHz/400MHz

|     | SV  | CPU |     |                |
|-----|-----|-----|-----|----------------|
| 1   | 2   | 3   | 4   | Core/Bus Ratio |
| ON  | OFF | ON  | ON  | 2.5            |
| ON  | ON  | OFF | ON  | 3              |
| ON  | OFF | OFF | ON  | 3.5            |
| ON  | ON  | ON  | OFF | 4              |
| ON  | OFF | ON  | OFF | 4.5            |
| ON  | ON  | OFF | OFF | 5              |
| ON  | OFF | OFF | OFF | 5.5            |
| OFF | ON  | ON  | ON  | 6              |
| OFF | OFF | ON  | ON  | 6.5            |
| OFF | ON  | OFF | ON  | 7              |
| OFF | OFF | OFF | ON  | 7.5            |
| OFF | ON  | ON  | OFF | 8              |

ON - Short OFF - Open

**Note:** The **CPU Bus Frequency** is set at 66MHz or 100MHz by CPU default.

## 2.1-3 CPU Speed Setting: SW1

To adjust the speed of the CPU, you must know the specification of your CPU (always ask the vendor for CPU specification). The mainboard can auto-detect between 66 or 100MHz CPU Bus Frequency.

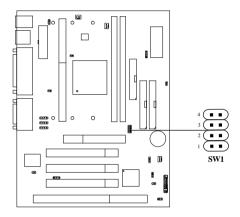

# a. 66MHz CPU Bus Frequency

| CPU<br>Type | SW1 |
|-------------|-----|
| 233MHz      | 4   |
| 266MHz      | 4   |
| 300MHz      | 4   |
| 333MHz      | 4   |

Table 2.1 233 ~ 333MHz Intel<sup>®</sup> Pentium<sup>®</sup> II/Celeron<sup>™</sup> processor

## b. 100MHz CPU Bus Frequency

| CPU<br>Type | SW1 |
|-------------|-----|
| 350MHz      | 4   |
| 400MHz      | 4   |
| 450MHz      | 4   |

Table 2.2 350 ~ 450MHz Intel<sup>®</sup> Pentium<sup>®</sup> II processor

#### 2.1-4 Fan Power Connectors: CPUFAN/PSFAN/SYSFAN

These connectors support system cooling fan with +12V. It supports three pin head connector. When connecting the wire to the connector, always take note that the red wire is the positive and should be connected to the +12V, the black wire is Ground and should be connected to GND. If your mainboard has System Hardware Monitor chipset on-board, you must use a specially designed fan with speed sensor to take advantage of this function.

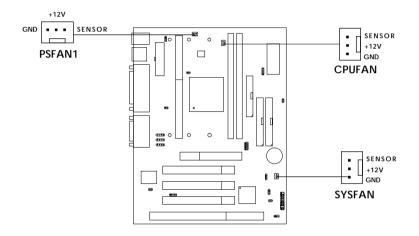

**PSFAN**: Power Supply Fan **CPUFAN**: Processor Fan

SYSFAN : System(Chassis) Fan

For fans with fan speed sensor, every rotation of the fan will send out 2 pulses. System Hardware Monitor will count and report the fan rotation speed.

Note: 1. Always consult vendor for proper CPU cooling fan.

## 2.2 Clear CMOS Jumper: JBAT1

A battery must be used to retain the mainboard configuration in CMOS RAM. Short 1-2 pins of JBAT1 to store the CMOS data.

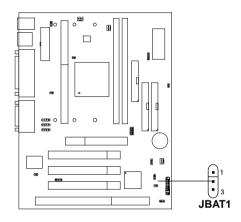

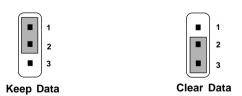

**Note:** You can clear CMOS by shorting 2-3 pin, while the system is off. Then, return to 1-2 pin position. Avoid clearing the CMOS while the system is on, it will damage the mainboard. Always unplug the power cord from the wall socket.

# 2.3 Memory Installation

### 2.3-1 Memory Bank Configuration

The mainboard supports a maximum memory size of 256MB (8M x 8) or 512MB (16M x 4) registered DIMM for SDRAM: It provides two 168-pin **unbuffered** DIMMs (Double In-Line Memory Module) sockets. It supports 8 MB to 256 Mbytes DIMM memory module.

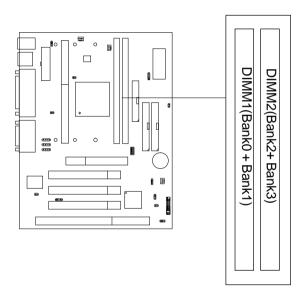

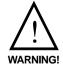

There are two kinds of DIMM specification supported by this mainboard: PC100 and PC66. If you use 66MHz CPU Bus Frequency, these two DIMM Specs. is supported. If you use 100 MHz CPU Bus Frequency, only PC100 DIMM Specs. is supported.

## 2.3-2 Memory Installation Procedures

#### A. How to install a DIMM Module

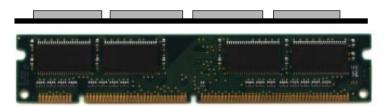

Single Sided DIMM

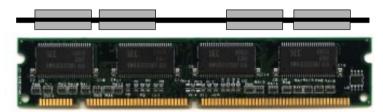

**Double Sided DIMM** 

- 1. The DIMM slot has a two Notch Key "VOLT and DRAM", so the DIMM memory module can only fit in one direction.
- 2. Insert the DIMM memory module vertically into the DIMM slot. Then push it in.

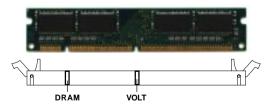

3. The plastic clip at the side of the DIMM slot will automatically close..

## 2.3-3 Memory Population Rules

- 1. Supports only SDRAM DIMM.
- To operate properly, at least one 168-pin DIMM module must be installed.
- 3. This mainboard supports Table Free memory, so memory can be installed on DIMM1 or DIMM 2 in any order.
- 4. Supports 3.3 volt DIMM.
- 5. The DRAM addressing and the size supported by the mainboard is shown below:

Table 2.3-1 SDRAM Memory Addressing

| DRAM  | DRAM<br>Density &<br>Width | DRAM<br>Addressing | Address Size |        | MB/DIMM                    |                            |
|-------|----------------------------|--------------------|--------------|--------|----------------------------|----------------------------|
| Tech. |                            |                    | Row          | Column | Single no.<br>Side(S) pcs. | Double no.<br>Side(D) pcs. |
| 16M   | 1Mx16                      | ASYM               | 11           | 8      | 8MBx4                      | 16MBx8                     |
|       | 2Mx8                       | ASYM               | 11           | 9      | 16MBx8                     | 32MBx16                    |
|       | 4Mx4                       | ASYM               | 11           | 10     | 32MB                       | 64MB                       |
| 64M   | 2Mx32                      | ASYM               | 11           | 9      | 32MBx2                     | 64MBx4                     |
|       | 2Mx32                      | ASYM               | 12           | 8      | 16MBx2                     | 32MBx4                     |
|       | 4Mx16                      | ASYM               | 11           | 10     | 32MB                       | 64MB                       |
|       | 4Mx16                      | ASYM               | 13           | 8      | 32MB                       | 64MB                       |
|       | 8Mx8                       | ASYM               | 13           | 9      | 64MB                       | 128MB                      |
|       | 16Mx4                      | ASYM               | 13           | 10     | 128MB                      | 256MB                      |
| 64M   | 2Mx32                      | ASYM               | 12           | 8      | 16MB                       | 32MB                       |
|       | 4Mx16                      | ASYM               | 13           | 8      | 32MB                       | 64MB                       |
|       | 8Mx8                       | ASYM               | 13           | 9      | 64MB                       | 128MB                      |
|       | 16Mx4                      | ASYM               | 13           | 10     | 128MB                      | 256MB                      |

## 2.4 Case Connector: JFP1

The Power Switch, Reset Switch, Power LED, Speaker, Keylock and HDD LED are all connected to the JFP1 connector block.

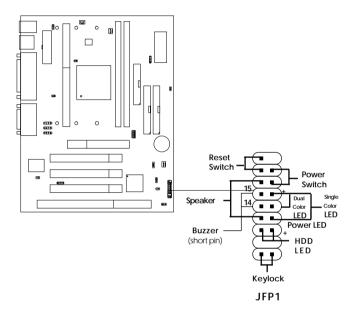

#### 2.4-1 Power Switch

Connect to a 2-pin push button switch. This switch has the same feature with JRMS1.

#### 2.4-2 Reset Switch

Reset switch is used to reboot the system rather than turning the power ON/ OFF. Avoid rebooting while the HDD LED is lit. You can connect the Reset switch from the system case to this pin.

#### 2.4-3 Power LED

The Power LED is lit while the system power is on. Connect the Power LED from the system case to this pin. There are two types of LED that you can use: 3-pin single color LED or 2-pin dual color LED(ACPI request).

- **a.** 3 pin single color LED connect to pin 4, 5, & 6. This LED will lit when the system is on.
- **b.** 2 pin dual color LED connect to pin 5 & 6.

**GREEN**Color: Indicate the system is full on mode. **ORANGE** Color: Indicate the system is in suspend mode.

## 2.4-4 Speaker

Speaker from the system case is connected to this pin.

If on-board Buzzer is available:

Short pin 14-15: On-board Buzzer Enabled. Open pin 14-15: On-board Buzzer Disabled.

#### 2.4-5 HDD LED

HDD LED shows the activity of a hard disk drive. Avoid turning the power off while the HDD led is lit. You can connect the HDD LED from the system case to this pin.

## 2.4-6 Keylock

Keylock allows you to disable the keyboard for security purposes. You can connect the keylock to this pin.

# 2.5 Floppy Disk Connector: FDD

The mainboard also provides a standard floppy disk connector FDC that supports 360K, 720K, 1.2M, 1.44M and 2.88M floppy disk types. This connector supports the provided floppy drive ribbon cables.

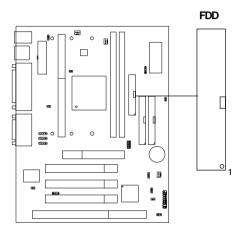

### 2.6 Hard Disk Connectors: IDE1 & IDE2

The mainboard has a 32-bit Enhanced PCI IDE Controller that provides PIO mode 0~4, Bus Master, and Ultra DMA/33 function. It has two HDD connectors IDE1 (primary) and IDE2 (secondary). You can connect up to four hard disk drives, CD-ROM, 120MB Floppy (reserved for future BIOS) and other devices to IDE1 and IDE2. These connectors support the provided IDE hard disk cable.

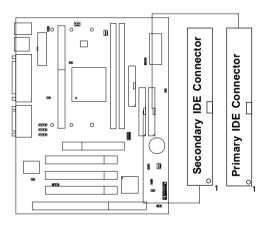

### **IDE1**(Primary IDE Connector)

The first hard drive should always be connected to IDE1. IDE1 can connect a Master and a Slave drive. You must configure second hard drive to Slave mode by setting the jumper accordingly.

## IDE2(Secondary IDE Connector)

IDE2 can also connect a Master and a Slave drive.

# 2.7 Power Supply

## 2.7-1 ATX 20-pin Power Connector: JWR1

This connector supports the power button on-board. Using the ATX power supply, functions such as Modem Ring Wake-Up and Soft Power Off are supported by this mainboard. This power connector supports instant power on function which means that system will boot up instantly when the power connector is inserted on the board.

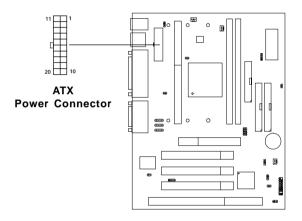

#### PIN DEFINITION

| PIN | SIGNAL | PIN | SIGNAL |
|-----|--------|-----|--------|
| 1   | 3.3V   | 11  | 3.3V   |
| 2   | 3.3V   | 12  | -12V   |
| 3   | GND    | 13  | GND    |
| 4   | 5V     | 14  | PS_ON  |
| 5   | GND    | 15  | GND    |
| 6   | 5V     | 16  | GND    |
| 7   | GND    | 17  | GND    |
| 8   | PW_OK  | 18  | -5V    |
| 9   | 5V_SB  | 19  | 5V     |
| 10  | 12V    | 20  | 5V     |

**Warning:** Since the mainboard has the instant power on function, make sure that all components are installed properly before inserting the power connector to ensure that no damage will be done.

### 2.7-2 Remote Power On/Off Switch: JRMS1

Connect to a 2-pin push button switch. During OFF state, press once and the system turns on. **During ON stage**, **push once and the system goes to sleep mode: pushing it more than 4 seconds will change its status from ON to OFF**. If you want to change the setup, you could go to the BIOS Power Management Setup. This is only used for ATX type power supply.

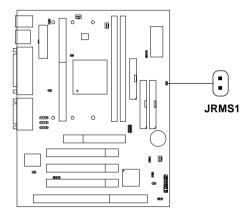

## 2.8 IrDA Infrared Module Connector: IR

The mainboard provides one 5-pin infrared (IR) connector for IR modules. This connector is for optional wireless transmitting and receiving infrared module. You must configure the setting through the BIOS setup to use the IR function. FIR and Consumer IR are reserved functions.

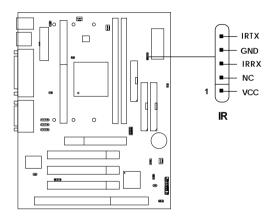

# 2.9 Serial Port Connectors: COM 1 and COM 2

The mainboard has two 9-pin male DIN connectors for serial port COM 1 and COM 2. These ports are 16550A high speed communication port that send/receive 16 bytes FIFOs. You can attach a mouse or a modem cable directly into this connector.

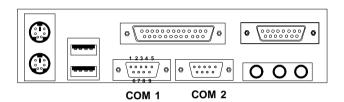

Serial Port (9-pin Male)

#### PIN DEFINITION

| PIN | SIGNAL                            |
|-----|-----------------------------------|
| 1   | DCD(Data Carry Detect)            |
| 2   | SIN(Serial In or Receive Data)    |
| 3   | SOUT(Serial Out or Transmit Data) |
| 4   | DTR(Data Terminal Ready)          |
| 5   | GND                               |
| 6   | DSR(Data Set Ready)               |
| 7   | RTS(Request To Send)              |
| 8   | CTS(Clear To Send)                |
| 9   | RI(Ring Indicate)                 |

# 2.10 Parallel Port Connector: LPT1

The mainboard provides a 25 pin female centronic connector for LPT. A parallel port is a standard printer port that also supports Enhanced Parallel Port(EPP) and Extended capabilities Parallel Port(ECP). See connector and pin definition below:

# Parallel Port (25-pin Female)

LPT 1

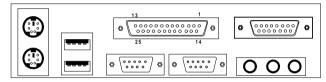

#### PIN DEFINITION

| PIN | SIGNAL | PIN | SIGNAL     |
|-----|--------|-----|------------|
| 1   | STROBE | 14  | AUTO FEED# |
| 2   | DATA0  | 15  | ERR#       |
| 3   | DATA1  | 16  | INIT#      |
| 4   | DATA2  | 17  | SLIN#      |
| 5   | DATA3  | 18  | GND        |
| 6   | DATA4  | 19  | GND        |
| 7   | DATA5  | 20  | GND        |
| 8   | DATA6  | 21  | GND        |
| 9   | DATA7  | 22  | GND        |
| 10  | ACK#   | 23  | GND        |
| 11  | BUSY   | 24  | GND        |
| 12  | PE     | 25  | GND        |
| 13  | SELECT |     |            |

## 2.11 Mouse Connector: JKBMS1

The mainboard provides a standard PS/2® mouse mini DIN connector for attaching a PS/2® mouse. You can plug a PS/2® mouse directly into this connector. The connector location and pin definition are shown below:

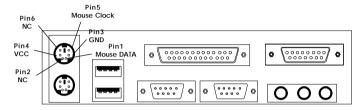

PS/2 Mouse (6-pin Female)

# 2.12 Keyboard Connector: JKBMS1

The mainboard provides a standard PS/2® keyboard mini DIN connector for attaching a keyboard. You can plug a keyboard cable directly to this connector.

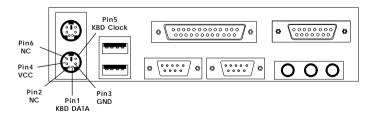

PS/2 Keyboard (6-pin Female)

# 2.13 Joystick/Midi Connectors

You can connect joystick or game pads to this connector.

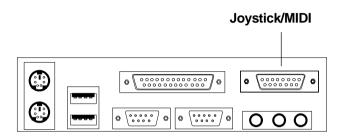

# 2.14 Audio Port Connectors

**Line Out** is a connector for Speakers or Headphones. **Line In** is used for external CD player, Tape layer, or other audio devices. **Mic** is a connector for the microphones.

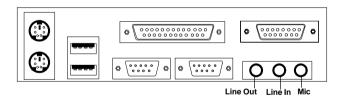

1/8" Stereo Audio Connectors

# 2.15 USB Connectors

The mainboard provides a **UHCI(Universal Host Controller Interface) Universal Serial Bus root** for attaching USB devices like: keyboard, mouse and other USB devices. You can plug the USB device directly to this connector.

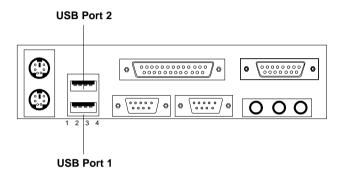

| PIN | SIGNAL |
|-----|--------|
| 1   | VCC    |
| 2   | -Data0 |
| 3   | GND    |
| 4   | +Data0 |

# 2.16 Power Saving Switch Connector: JGS1

Attach a power saving switch to **JGS1**. When the switch is pressed, the system immediately goes into suspend mode. Press any key and the system wakes up.

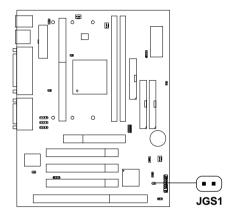

# 2.17 Power Saving LED Connector: JGL1

JGL1 can be connected with Power Saving LED. There are two type of LED that you can use: 3-pin LED or 2-pin LED(ACPI request). LED will lit while the system is in suspend mode.

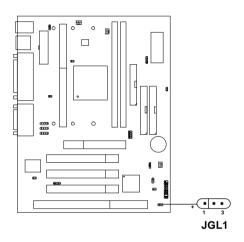

| 3-pin LED                      | 2-pin LED                |  |
|--------------------------------|--------------------------|--|
| Green Color  Orange Color  1 3 | Green Color Orange Color |  |
| 1-2 Single Color<br>1-3 Blink  | 1-2 Dual Color           |  |

# 2.18 Power On Mode Jumper: JP1

The mainboard supports three kinds of system boot up: the Boot-Up by switch, Immediate Boot-Up, and Last State. With the **Boot-Up by Switch**, the system will boot up only when the power on switch is pressed. For **Immediate Boot-Up**, the system will boot up instantly when the power connector is connected into the system; this function must be set in the BIOS Power Management. For **Last State**, this will record the last status the system was in: either System on or Shut down. The next time you boot up, the system will remember the last status. This function must be set at the BIOS Power Management Setup.

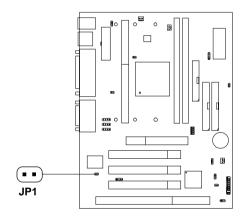

Table 2.20: Power On Mode Feature

| JP1 | Feature                                        |
|-----|------------------------------------------------|
|     | Select Boot-Up by Switch                       |
| ••  | Select Immediate Boot-Up/<br>Select Last State |

Note: Short JP1, when using Boot-Up by Switch feature. Open JP1, to enable Immediate Boot-Up or Last State.

# 2.19 Wake-Up on LAN Connector: JWOL

The JWOL connector is for use with LAN add-on cards that supports Wake Up on LAN function. To use this function, you need to set the "Resume By Ring" to enable at the BIOS Power Management Setup.

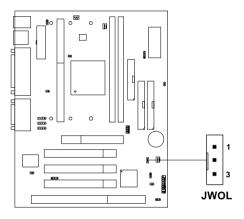

| PIN | SIGNAL    |
|-----|-----------|
| 1   | 5VSB      |
| 2   | GND       |
| 3   | MP_WAKEUP |

Note: LAN wake-up signal is active "high".

**Note:** To be able to use this function, you need a power supply that provide enough power for this feature.

(750 ma power supply with 5V Stand-by)

# 2.20 Modem Wake Up Connector: JMDM1

The JMDM1 connector is for used with Modem add-on card that supports the Modem Wake Up function. To use this function, you need to set the "Resume By Ring" to enable at the BIOS Power Management Setup.

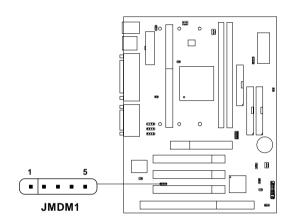

| PIN | SIGNAL     |
|-----|------------|
| 1   | NC         |
| 2   | GND        |
| 3   | MDM_WAKEUP |
| 4   | NC         |
| 5   | 5VSB       |

Note: Modem wake-up signal is active "low".

**Note:** To be able to use this function, you need a power supply that provide enough power for this feature.

(750 ma power supply with 5V Stand-by)

# 2.21 Modem-In: J6

The connector is for Modem with internal voice connector.

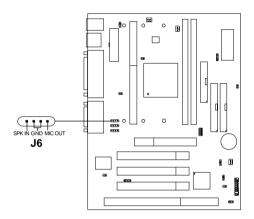

SPK\_IN is connected to the Modem Speaker Out connector. MIC\_OUT is connected to the Modem Microphone In connector.

# 2.22 AUX Line In Connector: J5

This connector is used for DVD Add on Card with Line In connector.

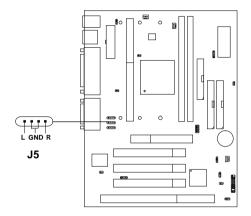

# 2.23 CD-In Modem Connector: J8

This connector is for CD-ROM voice connector.

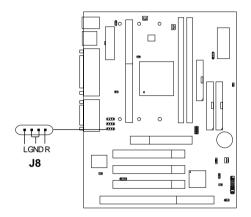

# 2.24 CPU Temperature Sensor: JSOR1 (optional)

This is used to check the CPU temperature. The JSOR1 is a sensor that is placed near the processor heatsink. This will monitor the CPU temperature.

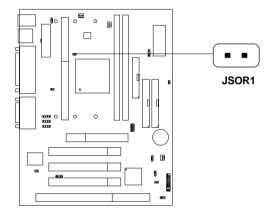

# 2.25 Chassis Intrusion Switch Connector: J3

This connector is connected to 2-pin connector chassis switch. If the Chassis is open, the switch will be short. The system will record this status. To clear the warning, you must enter the BIOS settling and clear the status.

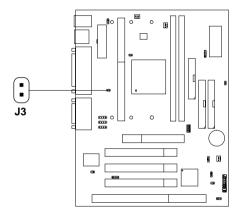

# 2.26 Keyboard Power: JVSB1 (reserved)

The JVSB1 jumper is for setting keyboard power. This function should be set in the BIOS for the keyboard and PS/2 mouse Wake-up function.

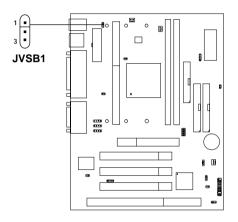

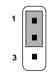

5V Standby Enable keyboard power on function

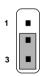

5V (default) Disable keyboard power on function

**Note:** To be able to use this function, you need a power supply that provide enough power for this feature.

(750 ma power supply with 5V Stand-by)

# Chapter 3

# **AWARD® BIOS SETUP**

Award® BIOS ROM has a built-in Setup program that allows users to modify the basic system configuration. This type of information is stored in battery-backed RAM (CMOS RAM), so that it retains the Setup information when the power is turned off.

# 3.1 Entering Setup

Power on the computer and press <Del> immediately to allow you to enter Setup. The other way to enter Setup is to power on the computer. When the below message appears briefly at the bottom of the screen during the POST (Power On Self Test), press <Del> key or simultaneously press <Ctrl>, <Alt>, and <Esc> keys.

TO ENTER SETUP BEFORE BOOT PRESS <CTRL-ALT-ESC> OR <DEL> KEY

If the message disappears before you respond and you still wish to enter Setup, restart the system to try again by turning it OFF then ON or pressing the "RESET" button on the system case. You may also restart by simultaneously pressing <Ctrl>, <Alt>, and <Delete> keys. If you do not press the keys at the correct time and the system does not boot, an error message will be displayed and you will again be asked to,

PRESS <F1> TO CONTINUE, <CTRL-ALT-ESC> OR <DEL> TO ENTER SETUP

# 3.2 Getting Help

#### Main Menu

The on-line description of the highlighted setup function is displayed at the bottom of the screen.

# Status Page Setup Menu/Option Page Setup Menu

Press F1 to pop up a small help window that describes the appropriate keys to use and the possible selections for the highlighted item. To exit the Help Window press <F1> or <Esc>.

# 3.3 The Main Menu

Once you enter Award® BIOS CMOS Setup Utility, the Main Menu (Figure 1) will appear on the screen. The Main Menu allows you to select from eleven setup functions and two exit choices. Use arrow keys to select among the items and press <Enter> to accept or enter the sub-menu.

ROM PCI/ISA BIOS (2A59IM4C)
CMOS SETUP UTILITY
AWARD SOFTWARE, INC.

STANDARD CMOS SETUP SPECIAL FEATURES SETUP BIOS FEATURES SETUP INTEGRATED PERIPHERALS CHIPSET FEATURES SETUP SUPERVISOR PASSWORD POWER MANAGEMENT SETUP USER PASSWORD PNP/PCI CONFIGURATION IDE HDD AUTO DETECTION LOAD SETUP DEFAULTS SAVE & EXIT SETUP EXIT WITHOUT SAVING  $\uparrow \downarrow \rightarrow \leftarrow$ Esc : Ouit : Select Item F10 : Save & Exit Setup (Shift)F2 : Change Color Time, Date, Hard Disk Type...

# **Standard CMOS Setup**

This setup page includes all the items in a standard compatible BIOS.

# **BIOS Features Setup**

This setup page includes all the items of Award® special enhanced features.

# **Chipset Features Setup**

This setup page includes all the items of chipset special features.

## **Power Management Setup**

This category determines the power consumption for system after setting the specified items. Default value is Disable.

## **PNP/PCI** Configuration Setup

This category specifies the IRQ level for PCI and ISA devices.

# Supervisor Password/User Password

Change, set or disable password. This function allows the user access to the system and setup or just setup.

## **Load Setup Defaults**

Chipset defaults indicates the values required by the system for the maximum performance.

# **Special Features Setup**

This function is reserved for Special Hardware Monitor.

## **IDE HDD Auto Detection**

Automatically configure hard disk parameters.

# Save & Exit Setup

Save CMOS value changes to CMOS and exit setup.

# **Exit Without Saving**

Abandon all CMOS value changes and exit setup.

# 3.4 Standard CMOS Setup

The items in Standard CMOS Setup Menu are divided into 10 categories. Each category includes no, one or more than one setup items. Use the arrow keys to highlight the item and then use the <PgUp> or <PgDn> keys to select the value you want in each item.

#### ROM PCI/ISA BIOS (2A59IM4A) STANDARD CMOS SETUP AWARD SOFTWARE, INC.

```
Date(mm:dd:yy): Fri, Feb 28,1997
Time(hh:mm:ss): 00:00:00
 HARD DISKS
              TYPE SIZE CYLS HEADS PRECOMP LANDZONE SECTOR MODE
Primary Master: Auto 0 0
                             0
                                    0
                                             0
                                                       AUTO
Primary Slave : Auto 0 0
                             0
                                    0
                                             0
                                                   0
                                                       AUTO
Secondary Master : Auto 0 0 0
                                    0
                                             0
                                                       AUTO
Secondary Slave : Auto 0 0
                             0
                                     0
                                                       AUTO
                                             0
Drive A : 1.44M,3.5in.
                                                      640K
                            Base Memory:
Drive B : None
                            Extended Base Memory:15360K
                            Other Memory:
Video : EGA/VGA
Halt On : All, but Keyboard Total Memory:
                                                    16384K
                \uparrow \downarrow \rightarrow \leftarrow : Select Item
                                     PU/PD/+/- : Modify
   ESC: Quit
   F1 : Help
               (Shift)F2: Change Color
```

#### Date

The date format is <day><month> <date> <year>.

**Day** Day of the week, from Sun to Sat, determined by

BIOS. Read-only.

**month** The month from Jan. through Dec.

date The date from 1 to 31 can be keyed by numeric

function keys.

**year** The year, depends on the year of the BIOS

#### Time

The time format is <hour> <minute> <second>.

# PrimaryMaster/PrimarySlave SecondaryMaster/Secondary Slave

These categories identify the types of 2 channels that have been installed in the computer. There are 45 pre-defined types and 4 user definable types for Enhanced IDE BIOS. Type 1 to Type 45 are pre-defined. Type User is user-definable.

Press PgUp/<+> or PgDn/<-> to select a numbered hard disk type or type the number and press <Enter>. Note that the specifications of your drive must match with the drive table. The hard disk will not work properly if you enter improper information for this category. If your hard disk drive type is not matched or listed, you can use Type User to define your own drive type manually.

If you select Type User, related information is asked to be entered to the following items. Enter the information directly from the keyboard and press <Enter>. This information should be provided in the documentation from your hard disk vendor or the system manufacturer.

If the controller of HDD interface is ESDI, the selection shall be "Type 1".

If the controller of HDD interface is SCSI, the selection shall be "None".

If the controller of HDD interface is CD-ROM, the selection shall be "None".

CYLS. number of cylinders
HEADS number of heads
PRECOMP write precom
LANDZONE landing zone
SECTORS number of sectors
MODE HDD access mode

# 3.5 BIOS Features Setup

ROM PCI/ISA BIOS (2A59IM4A)
BIOS FEATURES SETUP
AWARD SOFTWARE, INC.

```
        Anti-Virus
        Protection
        :
        Disabled
        Video
        BIOS
        Shadow

        CPU Internal
        Cache
        :
        Enabled
        C8000-CBFFF
        Shadow

        External
        Cache
        :
        Enabled
        CC000-CFFFF
        Shadow

        CPU
        L2
        Cache
        ECC
        Checking:
        Enabled
        D0000-D3FFF
        Shadow

                                                                                                                                     :Enabled
                                                                                                                                       :Disabled
                                                                                                                                       :Disabled
                                                                                                                                      :Disabled
Quick Power on Self Test : Disabled D4000-D7FFF Shadow
                                                                                                                                      :Disabled
Boot From LAN First : Disabled B000-DBFFF Shadow Boot Sequence : A,C,SCSI DC000-DFFFF Shadow Boot Up Floppy Drive : Disabled Boot Up Floppy Seek : Enabled Floppy FIFO Control : Disabled Boot up NumLock status : On Cate A20 Ontion
                                                                                                                                     :Disabled
                                                                                                                                       :Disabled
Gate A20 Option : Fast
Security Option : Setu
Security Option : Setup
PCI/VGA palette snoop : Disabled
OS select for DRAM>64MB : Non-OS2
Report No FDD For WIN 95 : Yes
                                                                                  Esc : Quit
                                                                                                            \uparrow \downarrow \rightarrow \leftarrow: Select item
                                                                                  F1 : Help PU/PD/+/- : modify
                                                                                  F5 : Old Value(Shift) F2 : Color
                                                                                  F6 : Load BIOS Defaults
                                                                                  F7 : Load Setup Defaults
```

# Virus Protection By

During and after the system boots up, any attempt to write to the boot sector or partition of the hard disk drive will halt the system and the following error message will appear. For the meantime, you can run an antivirus program to locate the problem. The settings are Enabled or Disabled.

| Disabled | No warning message to appear when anything      |
|----------|-------------------------------------------------|
|          | attempts to access the boot sector or hard disk |
|          | partition table.                                |
|          |                                                 |

**Enabled**Activates automatically when the system boots up causing a warning message to appear when anything attempts to access the boot sector of hard disk partition table.

#### **CPU Internal Cache**

The default value is Enabled. **Enabled** (default) Enable cache **Disabled** Disable cache

**Note:** The internal cache is built in the processor.

#### **External Cache**

Choose Enabled or Disabled. This option enables the level 2 cache memory.

## CPU L2 Cache ECC Checking

Choose Enabled or Disabled. This option enables the level 2 cache memory ECC(error check correction). Using 66MHz CPU BUS Deschutes processor, set to Enabled or Disabled. Using 100MHz CPU BUS Deschutes processor, always set to Enabled. For Celeron<sup>TM</sup> without cache processor, always set to Disabled.

### **Quick Power On Self Test**

This category speeds up Power On Self Test (POST) after you power on the computer. If this is set to Enabled, BIOS will shorten or skip some check items during POST.

**Enabled** Enable quick POST **Disabled** (default) Normal POST

#### **Boot From LAN First**

During Enabled, if there's a LAN card onboard, the priority from booting will be from the LAN.

#### **Boot Sequence**

This category determines which drive the computer searches first for the disk operating system (i.e., DOS). The settings are A,C,SCSI/C,A,SCSI/C,CD-ROM,A/CD-ROM,C,A/D,A,SCSI/E,A,SCSI/F,A,SCSI/SCSI,A,C/SCSI,C,A/C,LS/ZIP,C only. Default value is A,C,SCSI.

## **Swap Floppy Drive**

Switches the floppy disk drives between being designated as A and B. Default is Disabled.

# **Boot Up Floppy Seek**

During POST, BIOS will determine if the floppy disk drive installed is 40 or 80 tracks. 360K type is 40 tracks while 760K, 1.2M and 1.44M are all 80 tracks.

# Floppy FIFO Control

During Enabled, the FDD disk will perform better.

# **Boot Up NumLock Status**

The default value is On.

On (default) Keypad is numeric keys.
Off Keypad is arrow keys.

# Gate A20 Option

**Normal** The A20 signal is controlled by keyboard

controller or chipset hardware.

**Fast**(default) The A20 signal is controlled by port 92 or

chipset specific method.

# **Security Option**

This category allows you to limit access to the system and Setup, or just to Setup.

**System** The system will not boot and access to Setup

will be denied if the correct password is not

entered at the prompt.

**Setup**(default) The system will boot, but access to Setup will

be denied if the correct password is not entered

at the prompt.

# **PCI VGA Palette Snooping**

Choose Disabled or Enabled. Some graphic controllers which are not VGA compatible, take the output from a VGA controller and map it to their display as a way to provide the boot information and the VGA compatibility.

However, the color information coming from the VGA controller is drawn from the palette table inside the VGA controller to generate the proper colors, and the graphic controller needs to know what is in the palette of the VGA controller. To do this, the non-VGA graphic controller watches for the Write access to the VGA palette and registers the snoop data. In PCI based systems, where the VGA controller is on the PCI bus and a non-VGA graphic controller is on an ISA bus, the Write Access to the palette will not show up on the ISA bus if the PCI VGA controller responds to the Writes.

In this case, the PCI VGA controller should not respond to the Write. It should only snoop the data and permit the access to be forwarded to the ISA bus. The non-VGA ISA graphic controller can then snoop the data on the ISA bus. Unless you have the above situation, you should disable this option.

**Disabled** (default) Disables the function **Enabled** Enables the function

#### OS Selection for DRAM > 64MB

Allows  $OS2^{\circ}$  to be used with > 64 MB of DRAM. Settings are Non-OS/2 (default) and OS2. Set to OS/2 if using more than 64MB and running  $OS/2^{\circ}$ .

# **Report No FDD For WIN 95**

This function is only used when you are testing SCT for Windows  $^{\tiny{\$}}$  95 Logo.

#### Video BIOS Shadow

Determines whether video BIOS will be copied to RAM for faster execution. Video shadow will increase the video performance.

**Enabled** (default) Video shadow is enabled **Disabled** Video shadow is disabled

#### C8000 - CFFFF Shadow/E8000 - EFFFF Shadow

Determines whether the optional ROM will be copied to RAM for faster execution.

**Enabled** Optional shadow is enabled **Disabled** (default) Optional shadow is disabled

Note: For C8000-DFFFF optional-ROM on PCI BIOS, BIOS will automati-

cally enable the shadow RAM. User does not have to select the

item.

# 3.6 Chipset Features Setup

The Chipset Features Setup option is used to change the values of the chipset registers. These registers control most of the system options in the computer.

Choose the "CHIPSET FEATURES SETUP" from the Main Menu and the following screen will appear.

# ROM PCI/ISA BIOS(2A59IM4A) CMOS SETUP UTILITY CHIPSET FEATURES SETUP

```
SDRAM Configuration by
                          :SPD
SDRAM RAS to CAS Delay :3
SDRAM RAS Precharge Time :3
SDRAM CAS Latency Time :3
DRAM Data Integrity Mode :Non-ECC
System BIOS Cacheable :Disabled
Video BIOS Cacheable : Disabled
Video RAM Cacheable :Disabled
8 Bit I/O Recovery Time :1
16 Bit I/O Recovery Time :1
Memory Hole at 15M-16M : Disabled
Passive Release :Enabled
Delayed Transaction :Disabled
AGP Aperture Size (MB) :64
                                                    \uparrow \downarrow \rightarrow \leftarrow: Select item
                                       Esc : Ouit
                                       F1 : Help PU/PD/+/- : modify
                                       F5 : Old Value(Shift) F2 : Color
                                       F6 : Load BIOS Defaults
                                       F7 : Load Setup Defaults
```

Note: Change these settings only if you are familiar with the chipset.

# SDRAM Configuration by

You can select the parameters to program SDRAM from SPD or Manual (default).

#### **SDRAM RAS to CAS Delay**

You can select the SDRAM RAS to CAS delay time in HCLKs of 2 or 3 (default). You should set the values in this field, depending on the SDRAM installed.

## **SDRAM RAS Precharge Time**

You can select the SDRAM RAS Precharge time in HCLKs of 2 or 3 (default). You should set the values in this field, depending on the SDRAM installed.

# **SDRAM CAS Latency Time**

You can select CAS latency time in HCLKs of 2 or 3 (default). You should set the values in this field, depending on the SDRAM installed.

# **DRAM Data Integrity Mode**

Select Non-ECC or ECC(error-correcting code), according to the type of installed DRAM. The settings are Non-ECC (default) or ECC.

# System BIOS Cacheable

Select Enabled allows caching of the system BIOS ROM at F000h-FFFFFh, resulting in better system performance. However, if any program writes to this memory area, a system error may result.

Enabled BIOS access cached

Disabled BIOS access not cached

#### Video BIOS Cacheable

Select Enabled allows caching of the system BIOS ROM at C0000h-F7FFFh, resulting in better video performance. However, if any program writes to this memory area, a system error may result.

Enabled Video BIOS access cached

Disabled Video BIOS access not cached

#### Video RAM Cacheable

Select Enabled allows caching of the video RAM, resulting in better system performance. However, if any program writes to this memory area, a system error may result.

#### 8 Bit I/O Recovery Time

The recovery time is the length of time, measured in CPU clocks, which the system will delay after the completion of an input/output request. This delay takes place because the CPU is operating so much faster than the input/output bus that the CPU must be delayed to allow for the completion of the I/O.

This items allows you to determine the recovery time allowed for 8 bit I/O. Choices are from NA. 1 to 8 CPU clocks.

## 16 Bit I/O Recovery Time

This item allows you to determine the recovery time allowed for 16 bit I/O. Choices are from NA, 1 to 4 CPU clocks.

## Memory Hole At 15M-16M

In order to improve performance, certain space in memory can be reserved for ISA cards. This memory must be mapped into the memory space below  $16\,\mathrm{MB}$ .

Enabled Memory hole supported.

Disabled Memory hole not supported.

#### Passive Release

When Enabled, CPU to PCI bus accesses are allowed during passive release. Otherwise, the arbiter only accepts another PCI master access to local DRAM. The settings are Enabled or Disabled.

# **Delayed Transaction**

The chipset has an embedded 32-bit posted write buffer to support delay transactions cycles. Select Enabled to support compliance with PCI specification version 2.1. The settings are Enabled or Disabled.

# **AGP Aperture Size (MB)**

Select the size the of the Accelerated Graphics Port (AGP) aperture. The aperture is a portion of the PCI memory address range dedicated for graphics memory address space. Host cycles that hit the aperture range are forwarded to the AGP without any translation.

# 3.7 Power Management Setup

The Power Management Setup will appear on your screen like this:

ROM PCI/ISA BIOS (2A59IM4A)
POWER MANAGEMENT SETUP
AWARD SOFTWARE. INC.

```
Power Management :User Define Wake Up on LAN PM Control by APM :Yes Restore AC/Powe Video Off Method :DPMS IRQ 8 Break Susy Modem Use IRQ :3 ** Reload Globs Reserve IRQ9 :Yes IRQ [3-7,9-15], Doze Mode :Disable Primary IDE O
                                                                    : Disable
                                              Restore AC/Power Loss : Power On
                                              IRO 8 Break Suspend : Disabled
** Reload Global Timer Events **
CPUFAN off in Suspend :Enabled
Resume by Ring :Disabled
Resume by Alarm :Disabled
Date(of Month) Alarm :2
Time(hh:mm:ss) Alarm : 0:0:0
                                                             \uparrow \downarrow \rightarrow \leftarrow: Select item
                                               Esc : Ouit
                                               F1 : Help PU/PD/+/- : modify
                                               F5 : Old Value(Shift) F2 : Color
                             :Dual Color | F6 : Load BIOS Defaults
Power status LED
                                               F7 : Load Setup Defaults
```

# **Power Management**

This category determines the power consumption for system after selecting below items. Default value is user define. The following pages tell you the options of each item & describe the meanings of each options.

**Power Management** 

**Disable** Global Power Management will be

disabled.

**User Define** Users can configure their own power

management.

Min Saving Pre-defined timer values are used such

that all timers are in their MAX value.

Max Saving Pre-defined timer values are used such

that all timers are in their MIN value.

PM Control by APM

No System BIOS will ignore APM when

power managing the system.

Yes System BIOS will wait for APM's

prompt before it enter any PM mode

Note: Enable this for O.S. with APM like Windows® 95, Windows® NT, etc.

**Video Off Method** 

**Blank Screen** The system BIOS will only blank off

the screen when disabling video.

V/H SYN C+Blank In addition to (1), BIOS will also turn

off the V-SYNC & H-SYNC signals

from VGA card to monitor.

**DPMS** This function is enabled only for VGA

card supporting DPMS.

**Note:** Green monitors detect the V/H SYNC signals to turn off its electron

gun.

#### Video Off After

The settings are N/A, Standby, Doze, or Suspend. This option is for choosing the setting in which the monitor will turn off.

**N/A** Always turn on.

**Doze** During Doze mode, the monitor will be turned off.

**Standby** During Standby mode, the monitor will be turned off.

**Suspend** During Suspend mode, the monitor will be turned off.

The default setting is Standby.

## **MODEM Use IRQ**

Name the interrrupt request (IRQ) line assigned to the modem (if any) on your system. Activity of the selected IRQ always awakens the system. The settings are NA, 3, 4, 5, 7, 9, 10, or 11.

## Reserve IRQ 9

This item is reserved for Windows<sup>®</sup> 98 ACPI mode. Choose yes, if you use Windows<sup>®</sup> 98 ACPI mode. Otherwise, set to no.

#### Doze Mode

**Disable** System will never enter DOZE mode.

1 Min/2 Min/ Defines the continuous idle time before the

**4 Min/6 Min/** system enters DOZE mode.

**8 Min/10 Min/** If any item defined in the options of "Power **20 Min/30 Min/** Down and Resume events" is enabled & active.

**40 Min/1 Hr** DOZE timer will be reloaded. When the system

have entered Doze mode, any of the items enabled in "Wake Up Events in Doze and Standby" will trigger the system to wake up.

#### CHAPTER 3

Standby Mode

Disable System will never enter STANDBY mode.

Defines the continuous idle time before the 1 Min/2 Min/

4 Min/6 Min/ system enters STANDBY mode.

If any item defined in the options of "Power 8 Min/10 Min/ 20 Min/30 Min/ Down and Resume events" is enabled & active. STANDBY timer will be reloaded. When the

> system has entered Standby mode, any of the items that are enabled in "Wake Up Events of Doze and Standby" will trigger the system to

wake up.

Suspend Mode

40 Min/1 Hr

Disable System will never enter SUSPEND mode.

1 Min/2 Min/ Defines the continuous idle time before the

4 Min/6 Min/ system enters SUSPEND mode.

8 Min/10 Min/ If any item defined in the options of "Power 20 Min/30 Min/ Down & Resume Events" is enabled & active. 40 Min/1 Hr SUSPEND timer will be reloaded. When the

system has entered SUSPEND mode, any of the items enabled in the "Power Down & Resume Events" will trigger the system to wake up.

**HDD Power Down** 

Disable HDD's motor will not shut off.

1 Min/2 Min/ Defines the continuous HDD idle time before 3 Min/4 Min/ the HDD enters the power saving mode (motor

5 Min/6 Min/ off). BIOS will turn off the HDD's motor when

7 Min/8 Min/ time is out.

9 Min/10 Min/

11 Min/12 Min/

13 Min/14 Min/

15 Min

# **Throttle Duty Cycle**

This option will determine how much power will be used by the CPU , if the system goes into suspend mode.

#### VGA Active Monitor

During Enabled, if there's no activity in the monitor screen, the system will go into Power Saving Mode. During Disabled, the system will go into Power Saving Mode, whether there is activity in the monitor screen or not. The settings are Disabled and Enabled.

### **Soft-Off by PWR-BTTN**

The settings are Delay 4 sec or Instant-off. During Delay 4 sec, if you push the switch once, the system goes into suspend mode. If you push it more than 4 seconds, the system will be turned off. During instant-off, the system will turn off once you push the switch.

## **CPUFAN Off in Suspend**

During Enabled, if the system goes into suspend mode, the CPU fan will stop. During Disabled, if the system goes into suspend mode the CPU fan will resume.

# Resume by Ring

During Disabled, the system will ignore any incoming call from the modem. During Enabled, the system will boot up if there's an incoming call from the modem.

**Note:** If you have change the setting, you must let the system boot up until it goes to the operating system, before this function will work.

# Resume by Alarm

This function is for setting date and time for your computer to boot up. During Disabled, you cannot use this function. During Enabled, choose the Date and Time Alarm:

**Date(of month) Alarm** You can choose which date of month

the system will boot up. Set to 0, to boot

every day.

**Time(hh:mm:ss)** Alarm You can choose what day, hour, minute

and second the system will boot up.

**Note:** If you have change the setting, you must let the system boot up until it goes to the operating system, before this function will work.

## **Power LED**

This item determines which state the Power LED will use. The settings are Blink, Dual color, and Single color. During blink, the power LED will blink when the system enters the suspend mode. When the mode is in Dual Color, the power LED will change its color in suspend mode. Choose the single color and the power LED will always remain lit.

## Wake Up On LAN

To use this function, you need a LAN add-on card which support power on functions. It should also support the wake-up on LAN jumper (JWOL1).

Enabled Wake up on LAN supported.

Disabled Wake up on LAN not supported.

#### Restore on AC/Power Loss

The settings are power on or last status. During power on, after every AC power loss, the system will be turned on. During last status, after every AC power loss, whatever the system status, it will be the same when the AC power returns.

**Note:** a. If you set this option to last status, jumper JP1 must be open or this function will not work.

# IRQ 8 Break Suspend

You can Enable or Disable monitoring of IRQ 8 so it does not awaken the system from suspend mode.

# **Reload Global Timer Events**

IRQ[3-7,9-15], NMI : Enabled **Primary IDE 0** : Enabled **Primary IDE 1** : Disabled Secondary IDE 0 : Disabled Secondary IDE 1 : Disabled Floppy Disk : Enabled Serial Port : Enabled Parallel Port : Enabled

During Enabled, if any interrupt event occurs, the system will wakeup from suspend mode. During Disabled, the system will not monitor any interrupt event.

# 3.8 PNP/PCI Configuration Setup

You can manually configure the PCI Device's IRQ. The following pages tell you the options of each item & describe the meanings of each options.

ROM PCI/ISA BIOS (2A69HM4D) PNP/PCI CONFIGURATION SETUP AWARD SOFTWARE, INC.

| PnP OS Installed                                                                                                    | :No                                                                                                    | Assign IRQ for VGA                                                                                   | : Enabled                   |
|----------------------------------------------------------------------------------------------------|----------------------------------------------------------------------------------------------------|----------------------------------------------------------------------------------------------------|-----------------------------|
| Resources Controlled E                                                                                                    | y :Manual                                                                                                    | Assign IRQ for USB                                                                                   | : Enabled                   |
| Reset Configuration Da                                                                                                    | ta :Disabled                                                                                                    | Used MEM base addr                                                                                   | : N/A                       |
| IRQ-3 assigned to IRQ-4 assigned to IRQ-4 assigned to IRQ-5 assigned to IRQ-7 assigned to IRQ-9 assigned to IRQ-10assigned to IRQ-11assigned to IRQ-12assigned to IRQ-14assigned to IRQ-15assigned to DMA-0assigned to DMA-1assigned to DMA-5assigned to DMA-6assigned to DMA-6assigned to DMA-6assigned to DMA-6assigned to DMA-7assigned to DMA-7assigned to DMA-7assigned to | :Legacy ISA :PCI/ISA PnP :PCI/ISA PnP :PCI/ISA PnP :PCI/ISA PnP :PCI/ISA PnP :PCI/ISA PnP :PCI/ISA PnP :PCI/ISA PnP :PCI/ISA PnP :PCI/ISA PnP :PCI/ISA PnP :PCI/ISA PnP :PCI/ISA PnP :PCI/ISA PnP :PCI/ISA PnP | Esc : Quit ↑↓→← Fl : Help PU/PD/+/-: F5 : Old Value(Shift) F6 : Load BIOS Defau F7 : Load Setup Defa | modify<br>F2 : Color<br>lts |

### PnP OS Installed

When set to YES, BIOS will only initialize the PnP cards used for booting (VGA, IDE, SCSI). The rest of the cards will be initialized by the PnP operating system like Windows® 95 or 98. When set to NO, BIOS will initialize all the PnP cards. So, for non-PnP operating system (DOS, Netware®), this option must set to NO.

# **Resources Controlled By**

By Choosing "Auto", the system BIOS will detect the system resource and automatically assign the relative IRQ and DMA Channel for each peripheral.

By Choosing "Manual"(default), the user will need to assign IRQ & DMA for add-on cards. Be sure that there is no conflict for IRQ/DMA and I/O ports.

**Note:** When choosing "Auto", you must be sure that all of the system add-on cards are PnP type.

# **Reset Configuration Data**

The system BIOS supports the PnP feature so the system needs to record which resource is assigned and protect resources from conflict. Every peripheral device has a node which is called ESCD. This node records which resources are assigned to it. The system needs to record and update ESCD to the memory locations. These locations (4K) are reserved at the system BIOS.

If Disabled (default) is chosen, the system's ESCD will update only when the new configuration varies from the last one.

If Enabled is chosen, the system will be forced to update the system's ESCD. Then, this option will be auto-set to Disable.

IRQ-3 assigned to : Legacy ISA
IRQ-4 assigned to : Legacy ISA
IRQ-5 assigned to : PCI/ISA PnP
IRQ-7 assigned to : PCI/ISA PnP
IRQ-10 assigned to : PCI/ISA PnP
IRQ-11 assigned to : PCI/ISA PnP
IRQ-12 assigned to : PCI/ISA PnP
IRQ-14 assigned to : PCI/ISA PnP

IRQ-15 assigned to: PCI/ISA PnP
DMA-0 assigned to: PCI/ISA PnP
DMA-1 assigned to: PCI/ISA PnP
DMA-3 assigned to: PCI/ISA PnP
DMA-5 assigned to: PCI/ISA PnP
DMA-6 assigned to: PCI/ISA PnP
DMA-7 assigned to: PCI/ISA PnP

The above settings will be shown on the screen only if "Manual" is chosen for the *Resources Controlled By* function.

Legacy is the term which signifies that a resource is assigned to the ISA Bus and provides for non PnP ISA add-on card. PCI/ISA PnP signifies that a resource is assigned to the PCI Bus or provides for ISA PnP add-on cards and peripherals.

# Assign IRQ for VGA

Lets the user choose which IRQ to assign for VGA card.

# Assign IRQ for USB

Set to Enabled when USB port will be used. Set to Disable if the USB port will not be used.

#### Used MEM base addr

Lets the user choose the Legacy ISA addr. The settings are NA#, C800, CC00, D000, D400, D800 or DC00.

#### Used MEM base addr

Lets the user choose the Legacy ISA addr. memory length. The settings are 8K, 16K, 32K, or 64K.

# 3.9 Load BIOS/Setup Defaults

This Main Menu item loads the default system values. If the CMOS is corrupted, the defaults are loaded automatically. Choose this item and the following message appears:

"Load Setup Defaults (Y / N)? N"

To use the Setup defaults, change the prompt to "Y" and press < Enter >

**Note:** The Setup defaults can be customized to increase performance. However the BIOS defaults can always be used as a back up if there is some problem with the mainboard operation.

# 3.10 Special Features Setup (optional)

This Special Features Setup is used by System Hardware Monitor chipset. You can manually change the value of each option.

ROM PCI/ISA BIOS (2A69HM4C)
INTEGRATED PERIPHERALS
AWARD SOFTWARE, INC.

```
****** SYSTEM MONITOR ******
****** POST SHOWING ******
Chassis Fan Detected : Disabled | Chassis FAN RPM
Power Fan Detected :Disabled Power FAN RPM
CPU Fan Detected :Enabled CPU Fan RPM
                                                             : 0
                                                            :6367
                                                          :26°C/78°F
Chassis Intrusion Detect : Disabled | System Temperature
Voltage Detected : Enabled CPU Temperature
                                                            :28°C/82°F
Vcore Voltage Detected : Enabled CPU Critical Temp
                                                            :Disabled
+2.5V Voltage Detected : Enabled | Shutdown Temp
                                                             :Disabled
+3.3V Voltage Detected : Enabled
+5.0V Voltage Detected : Enabled
+ 12V Voltage Detected :Enabled
- 12V Voltage Detected : Enabled
-5.0V Voltage Detected : Enabled
                                     Esc : Quit \uparrow \downarrow \rightarrow \leftarrow: Select item
                                     F1 : Help PU/PD/+/- : modify
                                     F5 : Old Value(Shift) F2 : Color
                                     F6 : Load BIOS Defaults
                                     F7 : Load Setup Defaults
```

Chassis Fan Detected/Power Fan Detected/CPU Fan Detected/Voltage Detected/Vcore Voltage Detected/+2.5V Voltage Detected/+3.3V Voltage Detected/+5.0 Voltage Detected/-12V Voltage Detected/-5.0 Voltage Detected

During Enabled, this will show the CPU/FAN voltage chart during system boot up. During Disabled, this will not show.

#### **Chassis Intrusion Detect**

Set this option to Enabled, Reset, or Disabled the chassis intrusion detector. During Enabled, any intrusion on the system chassis will be recorded. The next time you turn on the system, it will show a warning message. To be able to clear those warning, choose Reset. After clearing the message, it will go back to Enabled.

#### Chassis/Power/CPU Fan RPM

During Enabled, this will monitor the RPM of your CPU/Chassis/ Power fan.

# **System Temperature/CPU Temperature**

This will show the System and CPU temperature.

# **CPU Critical Temp**

This option is for setting the critical temperature level for the processor. When the processor reach the temperature you set, this will reduce the load on the processor.

# **Shutdown Temp**

This option is for setting the Shutdown temperature level for the processor. When the processor reach the temperature you set, this will shutdown the system. This function only works with Windows® 95 operating system.

# 3.11 Integrated Peripherals

ROM PCI/ISA BIOS (2A69HM4D)
INTEGRATED PERIPHERALS
AWARD SOFTWARE, INC.

| IDE HDD Block Mode        | :Enabled  | Onboard Parallel Mode :378/IRQ7 |
|---------------------------|-----------|---------------------------------|
| IDE Primary Master PIO    | :Auto     | Parallel Port Mode :SPP         |
| IDE Primary Slave PIO     | :Auto     |                                 |
| IDE Secondary Master PIO  | :Auto     |                                 |
| IDE Secondary Slave PIO   | :Auto     |                                 |
| IDE Primary Master UDMA   | :Auto     |                                 |
| IDE Primary Slave UDMA    | :Auto     |                                 |
| IDE Secondary Master UDMA | :Auto     |                                 |
| IDE Secondary Slave UDMA  | :Auto     |                                 |
| On-Chip Primary PCI IDE   | :Enabled  |                                 |
| On-Chip Secondary PCI IDE | :Enabled  |                                 |
| Init Dislay First         | :PCI slot |                                 |
| USB Keyboard support      | :Disabled |                                 |
|                           |           |                                 |
| Onboard Sound             | :Enable   |                                 |
| Onboard FDC controller    | :Enabled  | Esc : Quit ↑↓→←: Select item    |
| Onboard Serial Port 1     | :3F8/IRQ4 | F1 : Help PU/PD/+/- : modify    |
| Onboard Serial Port 2     |           |                                 |
| UART Mode Select          | :Normal   | F6 : Load BIOS Defaults         |
|                           |           | F7 : Load Setup Defaults        |
|                           |           |                                 |

### **IDE HDD Block Mode**

**Enabled/Disabled** Enabled allows the Block mode access for the IDE HDD.

IDE Primary Master PIO Auto/Mode0/Mode1-4

IDE Primary Slave PIO Auto/Mode0/Mode1-4

IDE Secondary Master PIO Auto/Mode0/Mode1-4

## IDE Secondary Slave PIO Auto/Mode0/Mode1-4

For these 4 IDE options, choose "Auto" to have the system BIOS auto detect the IDE HDD operation mode for PIO access.

Note: Some IDE HDD can not operate at the responding HDD's mode. When the user has selected "Auto" and the system BIOS has accepted the HDD response mode, the user may degrade the HDD's operation mode. Ex: IF the HDD reported it can operate in mode 4 but it is not operating properly, the user will have to manually change the operation mode to mode 3.

Choosing Mode 1-4 will have the system ignore the HDD's reported operation mode and use the selected mode instead.

Note: According to ATA specs. Mode 4 transfer rate is > Mode 3 > Mode 2 > Mode 1 > Mode 0. If the user's HDD can operate at Mode 3 the user can also select a slower Mode (i.e. Mode 0-2) but not a faster Mode (ie Mode 4).

# IDE Primary Master UDMA/IDE Primary Slave UDMA/IDE Secondary Master UDMA/IDE Secondary Slave UDMA

**Auto** BIOS will Auto detect whether IDE is PIO Mode

or UDMA Mode

**Disabled** Disabled the UDMA Mode

# On-Chip Primary PCI IDE Enabled/Disabled

# On-Chip Secondary PCI IDE

#### Enabled/Disabled

The system provides for a On-Board On-Chipset PCI IDE controller that supports Dual Channel IDE (Primary and Secondary). A maximum of 4 IDE devices can be supported. If the user install the Off-Board PCI IDE controller (i.e. add-on cards), the user must choose which channels will be disabled. This will depend on which channel will be used for the Off-Board PCI IDE add-on card.

# **Init Display First**

PCI Slot If both PCI VGA card and AGP card are

installed, the system will display the PCI

VGA card first.

AGP If both PCI VGA card and AGP card are

installed, the system will show the AGP

card first.

# **USB Keyboard Support**

Enabled/Disabled Choosing Enabled will allow the system

to use USB keyboard without a device

driver.

# **Onboard Sound**

Enabled/Disabled Enabled or Disabled the onboard sound

chip.

.

## Onboard FDC Controller Enabled/Disabled

The system has an on-board Super I/O chip with a FDD controller that supports 2 FDDs for 360K/720K/1.2M/1.44M/2.8M. Choose "Enabled" to use the onboard FDD controller for accessing the FDD. Otherwise choose "Disabled" to use the off-board FDD controller.

#### Onboard Serial Port 1

Disabled/(3F8/IRQ4)/(2F8/IRQ3)/ (3E8/IRQ4)/(2E8/IRQ3)

#### **Onboard Serial Port 2**

#### Disabled/(3F8/IRQ4)/(2F8/IRQ3)/(3E8/IRQ4)/(2E8/IRQ3)

The system has an On-board Super I/O chipset with 2 serial ports. The On-board serial ports can be selected as:

| Disabled |                 |
|----------|-----------------|
| 3F8/IRQ4 | COM 1 uses IRQ4 |
| 2F8/IRQ3 | COM 2 uses IRQ3 |
| 3E8/IRQ4 | COM 3 uses IRQ4 |
| 2E8/IRQ3 | COM 4 uses IRQ3 |

Note: Because the ISA Bus Interrupt accepts low to high edge trigger, the interrupt request line cannot be shared by multiple sources. If an off-board ISA add-on card with a serial port is installed the user may have to disable the on-board serial port because it will conflict with IRQ request line for the off-board serial port

#### **UART Mode Select**

This item allow you to determine which Infra Red (IR) function of onboard I/O chip.

## Onboard Parallel Mode

Disabled There is a built-in parallel port on the (3BCH/IRO7)/ on-board Super I/O chipset that pro-(278H/IRO5)/ vides Standard, ECP, and EPP features. (378H/IRO5)

It has the following options:

#### Disable

3BCH/IRO7 Line Printer port 0 278H/IRO5 Line Printer port 2 378H/IRO5 Line Printer port 1

#### Parallel Port Mode

SPP: Standard Parallel Port EPP: Enhanced Parallel Port ECP: Extended Capability Port

SPP/(EPP/SPP)/

ECP(ECP/EPP) To operate the onboard parallel port as

Standard Parallel Port only, choose "SPP." To operate the onboard parallel port in the ECP and SPP modes simultaneously, choose "ECP/SPP." By choosing "ECP", the onboard parallel port will operate in ECP mode only. Choosing "ECP/EPP" will allow the onboard parallel port to support both the ECP and EPP modes simultaneously. The ECP mode has to use the DMA channel, so choose the onboard parallel port with the ECP feature. After selecting it, the following message will appear: "ECP Mode Use DMA" At this time. the user can choose between DMA channels 3 or 1. The onboard parallel

port is EPP Spec. compliant, so after the user chooses the onboard parallel port with the EPP function, the following message will be displayed on the screen: "EPP Mode Select." At this time either EPP 1.7 spec. or EPP 1.9 spec. can be chosen.

# 3.12 Supervisor/User Password Setting

This Main Menu item lets you configure the system so that a password is required each time the system boots or an attempt is made to enter the Setup program. Supervisor Password allows you to change all CMOS settings but the User Password setting doesn't have this function. The way to set up the passwords for both Supervisor and User are as follow:

1. Choose "Change Password" in the Main Menu and press <Enter>. The following message appears:

#### "Enter Password:"

- 2. The first time you run this option, enter your password up to only 8 characters and press <Enter>. The screen does not display the entered characters. For no password just press <Enter>.
- 3. After you enter the password, the following message appears prompting you to confirm the password:

#### "Confirm Password:"

- 4. Enter exactly the same password you just typed in to confirm the password and press <Enter>.
- 5. Move the cursor to Save & Exit Setup to save the password.
- 6. If you need to delete the password you entered before, choose the Supervisor Password and press <Enter>. It will delete the password that you had before.
- Move the cursor to Save & Exit Setup to save the option you did. Otherwise, the old password will still be there when you turn on your machine next time.

# 3.13 IDE HDD Auto Detection

You can use this utility to automatically detect the characteristics of most hard drives.

When you enter this utility, the screen asks you to select a specific hard disk for Primary Master. If you accept a hard disk detected by the BIOS, you can enter "Y" to confirm and then press <Enter> to check next hard disk. This function allows you to check four hard disks and you may press the <Esc> after the <Enter> to skip this function and go back to the Main Menu.

ROM ISA BIOS
CMOS SETUP UTILITY
AWARD SOFTWARE, INC.

|       |            |        |            | 2 201      |          | ,            |         |         |        |
|-------|------------|--------|------------|------------|----------|--------------|---------|---------|--------|
| HAF   | RD DISKS   | T      | YPE SI     | ZE CYLS    | HEADS    | PRECOMP      | LANDZON | E SECTO | R MODE |
| Prima | ry Master  | : A1   | uto 0      | 0          | 0        | 0            | 0       | 0       | AUTO   |
| Prima | ry Slave   | : A1   | uto 0      | 0          | 0        | 0            | 0       | 0       | AUTO   |
| Secon | dary Maste | er : A | uto 0      | 0          | 0        | 0            | 0       | 0       | AUTO   |
| Secon | dary Slave | : A1   | uto 0      | 0          | 0        | 0            | 0       | 0       | AUTO   |
|       |            | Se     | lect Prima | ary Master | Option   | (N=Skip) : I | N       |         |        |
|       |            | Se     | lect Prima | ry Master  | Option   | (N=Skip) : I | ٧       |         |        |
|       | OPTIONS    | SIZE   | CYLS       | HEAD       | PREC     | OMP LAND     | Z SECTO | R MODE  |        |
|       | 2          | 2112   | 1023       | 64         | 0        | 4094         | 63      | LBA     |        |
|       | 1<br>3     | 2113   |            | 16         |          | 35 4094      |         | NORMAL  |        |
|       | 3          | 2113   | 2047       | 32         | 655      | 35 4094      | 63      | LARGE   |        |
|       |            |        |            |            |          |              |         |         | J      |
|       |            |        |            |            |          |              |         |         |        |
|       |            |        |            |            |          |              |         |         |        |
|       |            |        |            |            |          |              |         |         |        |
|       |            |        |            | (ESC       | C: Skip] |              |         |         |        |
|       |            |        |            |            | -: -:«P] |              |         |         |        |

# Chapter 4

# **AMI® BIOS USER'S GUIDE**

The system configuration information and chipset register information is stored in the CMOS RAM. This information is retained by a battery when the power is off. Enter the BIOS setup (if needed) to modify this information.

The following pages will describe how to enter BIOS setup, and all about options.

# 4.1 Enter BIOS Setup

### Enter the AMI® setup Program's Main Menu as follows:

1. Turn on or reboot the system. The following screen appears with a series of diagnostic check.

```
AMIBIOS (C) 1996 American Megatrends Inc.
AGIOMS VXXX XXXXXX

Hit <DEL> if you want to run setup

(C) American Megatrends Inc.
61-XXXX-001169-00111111-071592-i82440FX-H
```

- 2. When the "Hit <DEL>" message appears, press <DEL> key to enter the BIOS setup screen.
- 3. After pressing <DEL> key, the BIOS setup screen will appear.

Note: If you don't want to modify CMOS original setting, then don't press any key during the system boot.

AMIBIOS HIFLEX SETUP UTILITIES - VERSION 1.07 (C) 1996 American Megatrends, Inc. All Rights Reserved

Standard CMOS Setup
Advanced CMOS Setup
Advanced Chipset Setup
Power Management Setup
PCI/Plug and Play Setup
Peripheral Setup
Hardware Monitor Setup (optional)
Auto-Detect Hard Disks
Change User Password
Change Supervisor Password
Change Supervisor Password
Change Language Setting
Auto Configuration with Optimal Settings
Auto Configuration with Fail Safe Settings
Save Settings and Exit
Exit without Saving

Standard CMOS setup for changing time, hard disk type, etc.

- Use the <Up> and <Down> key to move the highlight scroll up or down.
- 5. Use the <ENTER> key to select the option.
- 6. To exit, press <ESC>. To save and exit, press <F10>.
- 7. Section 3.2 to 3.7 will explain the option in more details.

# 4.2 Standard CMOS Setup

 Press <ENTER> on "Standard CMOS Setup" of the main menu screen.

```
AMIBIOS SETUP - STANDARD CMOS SETUP
(C)1998 American Megatrends, Inc. All Rights Reserved
Date (mm/dd/yyyy): Fri March 20, 1998
Time (hh/mm/ss): 17:09:25
Floppy Drive A:
                         1.44 MB 3 1/2
Floppy Drive B:
                         Not Installed
                                           LBA Blk
                                                     PIO
                                                           32Bit
          Type Size Cyln Head WPcom Sec
                                          Mode Mode Mode Mode
Pri Master : Auto
                                           ON
                                                 ON
                                                      AUTO ON
Pri Slave : Auto
                                                 ON
                                                      AUTO ON
Sec Master : Auto
                                           ON
                                                 ON
                                                      AUTO ON
                                           ON
                                                ON
Sec Slave :Auto
                                                      AUTO ON
Boot Sector Virus Protection Disabled
Month
       : Jan-Dec
                                           ESC:Exit :Sel
Day
       : 01-31
                                           PgUp/PgDn:Modify
        : 1901-2099
Year
                                           F2/F3:Color
```

- 2. Use <Up> and <Down> to choose the item and <PgUp> and <PgDn> keys to modify the highlighted item.
- 3. After you have finished with the Standard CMOS Setup, press <ESC> to go back to the main menu.

# 4.3 Advanced CMOS Setup

1. Press <ENTER> on "Advanced CMOS Setup" of the main menu

| AMIBIOS SETUP            | - ADVANCED  | CMOS SETUP         |
|--------------------------|-------------|--------------------|
| (C) 1996 American        | Megatrends, | Inc. All Rights    |
|                          | Reserved    |                    |
| Quick Boot               | Enabled     | Available Options: |
| Ist Boot Device          | Floppy      | Disabled           |
| 2nd Boot Device          | IDE 0       | Enabled            |
| 3rd Boot Device          | CD-ROM      |                    |
|                          | Yes         |                    |
|                          | Read-Write  |                    |
| Hard Disk Access Control |             |                    |
| S.M.A.R.T. For Hard Disk | Disabled    |                    |
| BootUp Num-Lock          | On          |                    |
| Floppy Drive Swap        | Disabled    |                    |
| Floppy Drive Seek        | Disabled    |                    |
| PS/2 Mouse Support       | Enabled     |                    |
| Primary Display          | VGA/EGA     |                    |
| Password Check           | Setup       |                    |
| Boot to OS/2 > 64M       | No          |                    |
| Cache Bus ECC            | Disabled    |                    |
| System BIOS Cacheable    | Enabled     |                    |
| C000, 16k Shadow         | Cached      |                    |
| C400, 16k Shadow         | Cached      |                    |
| C800, 16k Shadow         | Disabled    |                    |
| CC00, 16k Shadow         | Disabled    |                    |
| D000, 16K Shadow         | Disabled    |                    |
| D400, 16K Shadow         | Disabled    | ESC:Exit :Sel      |
| D800, 16K Shadow         | Disabled    | PgUp/PgDn:Modify   |
| DC00, 16K Shadow         | Disabled    | F2/F3:Color        |

- 2. Use <Up> and <Down> to choose the item and <PgUp> and <PgDn> keys to modify the highlighted item.
- 3. After you have finished with the Advanced CMOS Setup, press <ESC> to go back to the main menu.

# Description of the item on screen follows:

#### **Quick Boot**

Set this option to Enabled to permit AMI® BIOS to boot within 5 seconds. This option replaces the old ABOVE 1 MB Memory Test option. The Optimal default setting is Enabled. The Fail-Safe default setting is Disabled.

#### 1st Boot Device/2nd Boot Device/3rd Boot Device

This option sets the sequence of boot drives.

The settings are:

IDE0 The system will boot from the first HDD.

IDE1 The system will boot from the Second HDD.

IDE2 The system will boot from the Third HDD.

IDE3 The system will boot from the Fourth HDD.

F(optical) The system will boot from LS-120(120M Floppy).

SCSI The system will boot from the SCSI.

Network The system will boot from the Network drive. CD-ROM The system will boot from the CD-ROM.

Disable Disable this sequence.

# **Try other Boot Devices**

This option sets the device boot, if all the Four Boot Devices failed.

# Floppy Access Control

This option sets the Floppy to Read-only or Read-Write.

#### Hard Disk Access Control

This option sets the HDD to Read-only or Read-Write. During Read-only, if you try to write on the HDD, the system will halt.

#### S.M.A.R.T. for Hard Disks

This option sets the SMART Function for the hard disk. The hard disk need to have SMART function for this feature to work.

## **Boot up Num Lock**

When this option is set to Off, AMI® BIOS turns off the Num Lock key when the system is powered on. The end user can then use the arrow keys on both the numeric keypad and the keyboard. The settings are On or Off. The optimal default and Fail-Safe default settings are On.

## Floppy Drive Swap

Set this option to Enabled to specify that floppy drives A: and B: are swapped. The setting are Enabled and Disabled. The Optimal and Fail-Safe default settings are Disabled.

# Floppy Drive Seek

When this option is set to Enabled, AMI® BIOS performs a Seek command on floppy drive A: before booting the system. The settings are Enabled and Disabled. The Optimal and Fail-Safe default settings are Disabled.

# PS/2® Mouse Support

When this option is set to Enabled, AMI® BIOS supports a PS/2® mouse. The settings are Enabled and Disabled. The Optimal and Fail-Safe default settings are Enabled.

# **Primary Display**

This option configures the primary display subsystem in the computer. The settings are Mono(monochrome), 40CGA, 80CGA or VGA/EGA. The optimal and Fail-Safe default settings are VGA/EGA.

#### Password Check

This option specifies the type of AMI® BIOS password protection that is implemented. The Optimal and Fail-Safe default settings are Setup.

#### Boot To $OS/2^{\circ} > 64MB$

Set this option to Enabled to permit the BIOS to run properly, if OS/2® is to be used with > 64MB of DRAM. The settings are Enabled or Disabled. The Optimal and Fail-safe default settings are Disabled.

#### Cache Bus ECC

This option is for Pentium® II processor. During Enabled, this will affect the system performance. Disabled this option if you don't want to affect the system performance.

## **System BIOS Cacheable**

AMI® BIOS always copies the system BIOS from ROM to RAM for faster execution. Set this option to Enabled to permit the contents of the F0000h RAM memory segment to be written to and read from cache memory. The settings are Enabled or Disabled. The Optimal default setting is Enabled. The Fail-Safe default setting is Disabled.

#### C000, 16K Shadow/C400, 16k Shadow

These options specify how the contents of the video ROM are handled. The settings are:

**Disabled** - the Video ROM is not copied to RAM.

Cached - the contents of the video ROM from C0000h -

C7FFFh are not only copied from ROM to RAM; it can also be written to or read from cache memory.

Shadow - the Contents of the video ROM from C0000h - C7FFFh are copied(shadowed) from ROM to RAM for faster execution.

The Optimal and Fail-Safe default setting is Cached.

# C800, 16k Shadow/CC00, 16k Shadow/D000, 16K Shadow/D400, 16k Shadow/D800, 16k Shadow/DC00, 16K Shadow

These options specify how the contents of the adaptor ROM named in the option title are handled. The ROM area that is not used by ISA adapter cards will be allocated to PCI adapter cards. The settings are;

**Disabled** - The specified ROM is not copied to RAM.

Cache - The contents of the ROM area are not only copied from ROM to RAM for faster execution, it can also be written to or read from cache memory.

**Shadow** - The contents of the ROM area are copied from ROM to RAM for faster execution.

The Optimal and Fail-Safe default settings are Disabled.

# 4.4 Advanced Chipset Setup

1. Press <ENTER> on "Advanced Chipset Setup" of the main menu screen.

| AMIBIOS SETUP - AD             | VANCED CI | HIPSET SETUP       |  |  |  |  |
|--------------------------------|-----------|--------------------|--|--|--|--|
| (C) 1996 American Mega         | trends,   | Inc. All Rights    |  |  |  |  |
| Reserved                       |           |                    |  |  |  |  |
| ****** SDRAM Timing ******     |           | Available Options: |  |  |  |  |
| Configure SDRAM Timing by SPD  | Disabled  | Disabled           |  |  |  |  |
| SDRAM RAS# to CAS# Delay       | 3 Clks    | Enabled            |  |  |  |  |
| SDRAM RAS# Precharge           | 3 Clks    |                    |  |  |  |  |
| SDRAM CAS# Latency             | 3 Clks    |                    |  |  |  |  |
| SDRAM Leadoff Cmd Timing       | Auto      |                    |  |  |  |  |
| DRAM Integrity Mode            | Non-ECC   |                    |  |  |  |  |
| DRAM Refresh Rate              | 62.4 us   |                    |  |  |  |  |
| Memory Hole                    | Disabled  |                    |  |  |  |  |
| VGA Frame Buffer USWC          | Disabled  |                    |  |  |  |  |
| PCI Frame Buffer USWC          | Disabled  |                    |  |  |  |  |
| USWC Write Post                | Disabled  |                    |  |  |  |  |
|                                | 64MB      |                    |  |  |  |  |
|                                | 1 Sysclk  |                    |  |  |  |  |
|                                | 1 Sysclk  |                    |  |  |  |  |
|                                | Enabled   |                    |  |  |  |  |
|                                | Enabled   |                    |  |  |  |  |
|                                | Disabled  | ESC:Exit :Sel      |  |  |  |  |
| USB Function                   | Enabled   | PgUp/PgDn:Modify   |  |  |  |  |
| USB Keybd/Mouse Legacy Support | Disabled  | F2/F3:Color        |  |  |  |  |

- 2. Use <Up> and <Down> to choose the item and <PgUp> and <PgDn> keys to modify the highlighted item.
- 3. After you have finished with the Advanced Chipset Setup, press <ESC> to go back to the main menu.

# Description of the item on screen follows:

## **Configure SDRAM Timing by SPD**

Enabling this option will set the SDRAM timing value to the value provided by the DIMM SPD, otherwise, value will be set to the values you set.

**Note:** It is recommended that under 100MHz, you use DIMM with SPD.

### SDRAM RAS# to CAS# Delay

This operation decide the delay in assertion of CAS#(SCAS#) from assertion of RAS#(SRAS#) in 66MHz. Under 66MHz CPU bus, set this option to either 2 or 3 but for 100MHz CPU, it is recommended that this be set to 3.

## **SDRAM RAS Precharge**

This option defines the RAS# precharge requirements for the SDRAM memory type in 66MHz clocks. Under 66MHz CPU bus, set this option to either 2 or 3 but for 100MHz CPU, it is recommended that this be set to 3.

# **SDRAM CAS# Latency**

This option determines the CAS latency time parameter of SDRAM. The settings are 2 clks or 3 clks. Under 66MHz CPU bus, set this option to either 2 or 3 but for 100MHz CPU, it is recommended that this be set to 3.

# **SDRAM Leadoff Cmd Timing**

This control the SDRAM command for CPU cycles. When this is set to Auto, timing value is set on the value provided by SPD; 4 to 100MHz; and 3 to 66MHz.

# **DRAM Integrity Mode**

During ECC, this will enable the DRAM ECC mechanism that allows single bit error detection and recovery. During EC mode, it will detect multibit errors but cannot perform correction.

#### **DRAM Refresh Rate**

This option is for setting the frequency of refreshing the DRAM. Available settings are 62.4, 124.8, and 249.6 us.

## **Memory Hole**

This option allows the user to specify the location of a memory hole. The cycle matching the selected memory hole will be passed to the ISA bus. If Enabled, the selected hole is not remapped.

#### VGA Frame Buffer USWC

The Pentium® II processor supports the Uncacheable Speculatable Write-Combining (USWC) memory type. The processor provides a write-combining with buffering strategy for write operation. This is useful for frame buffering. Writing to USWC memory can be buffered and combined in the processors write-combining buffer (WCB). The WCBs are viewed as a special purpose outgoing write buffers, rather than a cache. The WCBs are written into memory to allocate a different address, or after executing a serializing, locked, or I/O instructions.

During Enabled, this will enable the processor memory location B000 and BFFF segment as USWC memory type.

#### **PCI Frame Buffer USWC**

The Pentium® II processor supports the Uncacheable Speculatable Write-Combining (USWC) memory type. The processor provides a write-combining with buffering strategy for write operation. This is useful for frame buffering. Writing to USWC memory can be buffered and combined in the processors write-combining buffer (WCB). The WCBs are viewed as a special purpose outgoing write buffers, rather than a cache. The WCBs are written into memory to allocate a different address, or after executing a serializing, locked, or I/O instructions.

During Enabled, this will enable the processor memory location from main memory to 4GB segment as USWC memory type.

#### **USWC Write Post**

Set this option to Enabled to use USWC(Uncacheable, Speculatable, Write-Combined) memory. The settings are Enabled or Disabled. The Optimal and Fail-Safe default settings are Disabled.

## **Graphics Aperture Size**

This option determines the effective size of the graphics aperture used in the particular PAC configuration. The AGP aperture is memory-mapped, while graphics data structure can reside in a graphics aperture. The aperture range should be programmed as not cacheable in the processor cache. Accesses with the aperture range are forwarded to the main memory, then PAC will translate the original issued address via a translation table that is maintained on the main memory. The option allows the selection of an aperture size of 4MB, 8MB, 16MB, 32MB, 64MB, 128MB, and 256MB.

## 8 Bit I/O Recovery Time

The recovery time is the length of time, measured in CPU clocks, which the system will delay after the completion of an input/output request. This delay takes place because the CPU is operating so much faster than the input/output bus that the CPU must be delayed to allow for the completion of the I/O.

This items allows you to determine the recovery time allowed for 8 bit I/O. Choices are from NA, 1 to 8 CPU clocks.

# 16 Bit I/O Recovery Time

This items allows you to determine the recovery time allowed for 16 bit I/O. Choices are from NA, 1 to 4 CPU clocks.

#### **USB Passive Release**

During Enabled, this will allow the PIIX4® to use passive release(look at PIIX4® Passive Release) while transferring control information or data for USB transaction. During Disabled, PIIX4® will perform PCI accesses for USB without using passive release.

### PIIX4® Passive Release

The PIIX4® ISA bridge support GAT (Guaranteed Access Time) mode, which will now violate the spirit of the PCI specification. The systems provides a programmable passive release mechanism to meet the required master latencies. During Enabled, ISA masters may see long delays in accessing PCI memory, including the main DRAM array. The ISA GAT mode is also not supported during enable. ISA masters must honor IOCHRDY.

### PIIX4® Delayed Transaction

During Enabled, the PIIX4® delay transaction mechanism is enabled when the PIIX4® is the target of a PCI transaction. A read cycle from Host to PCI is immediately retrived due to any pending PCI to DRAM cycle. During Disabled, a read cycle from Host to PCI is waited until time-out due to any pending PCI to DRAM cycle.

#### **USB Function**

Set this option to Enabled or Disabled the on-chip USB controller. The Optional and Fail-Safe default settings are Disabled.

# **USB Keybd/Mouse Legacy Support**

Set this option to Enabled or Disabled USB keyboard/mouse. The Optional and Fail-Safe default settings are Disabled.

# 4.5 Power Management Setup

1. Press <ENTER> on "Power Management Setup" of the main menu screen.

| AMIBIOS SETUP - POWER MANAGEMENT SETUP                        |                   |                    |  |  |  |
|---------------------------------------------------------------|-------------------|--------------------|--|--|--|
| (C) 1996 American Mega                                        | trends, ]         | Inc. All Rights    |  |  |  |
| Res                                                           | erved             | _                  |  |  |  |
|                                                               |                   |                    |  |  |  |
| Power Management / APM                                        | Enabled           | Available Options: |  |  |  |
| Green PC LED Status                                           | Blinking          | Disabled           |  |  |  |
| Green PC Monitor Power State                                  | Stand By          | Enabled            |  |  |  |
| Video Power Down Mode                                         | Suspend           |                    |  |  |  |
| Hard Disk Power Down Mode                                     |                   |                    |  |  |  |
| Standby Time Out (Minute)                                     |                   |                    |  |  |  |
| Suspend Time Out (Minute)                                     |                   |                    |  |  |  |
| Throttle Slow Clock Ratio                                     |                   |                    |  |  |  |
| Modem Use IO Port                                             | N/A               |                    |  |  |  |
| Modem Use IRQ                                                 | N/A               |                    |  |  |  |
| Display Activity                                              | Ignore            |                    |  |  |  |
| Device 6(Serial Port 1)                                       | Monitor           |                    |  |  |  |
| Device 7(Serial Port 2)                                       | Monitor           |                    |  |  |  |
| Device 8(Parallel Port)                                       | Ignore            |                    |  |  |  |
| Device 5(Floppy Disk)                                         | Monitor           |                    |  |  |  |
| Device O(Primary master IDE)                                  | Monitor           |                    |  |  |  |
| Device 1(Primary slave IDE) Device 2(Secondary master IDE)    | Ignore<br>Monitor |                    |  |  |  |
| Device 3(Secondary master IDE)  Device 3(Secondary slave IDE) |                   |                    |  |  |  |
| System Thermal                                                | Ignore<br>Ignore  |                    |  |  |  |
| Thermal Slow Clock Ratio                                      | 50-62.5%          |                    |  |  |  |
| CPU Critical Temperature                                      | 65°C/149°F        |                    |  |  |  |
| Power Button Function                                         | On/Off            |                    |  |  |  |
| Restore on AC/Power Loss                                      | Last State        |                    |  |  |  |
| Ring Resume From Soft Off                                     | Disabled          |                    |  |  |  |
| LAN Resume From Soft Off                                      | Disabled          |                    |  |  |  |
| RTC Alarm Resume From Soft-Off                                | Disabled          |                    |  |  |  |
| RTC Alarm Date                                                | 15                |                    |  |  |  |
| RTC Alarm Hour                                                | 12                | ESC:Exit :Sel      |  |  |  |
| RTC Alarm Minute                                              | 50                | PgUp/PgDn:Modify   |  |  |  |
| RTC Alarm Second                                              | 30                | F2/F3:Color        |  |  |  |
|                                                               |                   |                    |  |  |  |

- 2. Use <Up> and <Down> to choose the item and <PgUp> and <PgDn> keys to modify the highlighted item.
- 3. After you have finished with the Power Management Setup, press <ESC> to go back to the main menu.

# Description of the item on screen follows:

## Power Management/APM

Set this option to Enabled to enable the chipset's power management features and APM(Advanced Power Management). The settings are Enabled, Inst-On(instant-on) or Disabled. The Optimal and Fail-Safe default settings are Disabled.

#### **Green PC Monitor Power State**

This option specifies the power state that the green PC-compliant video monitor enters when AMI® BIOS places it in a power savings state after the specified period of display inactivity has expired. The settings are Off, Standby, Suspend or Disabled. The Optimal and Fail-Safe default settings are Standby.

#### Green PC LED Status

This option determines which status the Green PC LED will use. The settings are Blink, Dual color, and Single color. During blink, the PC LED will blink when the system enters the suspend mode. When the mode is in Dual Color, the power LED will change its color during suspend mode. Choose the single color and the PC LED will always remain lit.

#### Video Power Down Mode

This option specifies the power conserving state that the VESA VGA video subsystem enters after the specified period of display inactivity has expired. The settings are Disabled, Standby or Suspend. The Optimal and Fail-Safe default settings are Standby.

#### Hard Disk Power Down Mode

This option specifies the power conserving state that the hard disk drive enters after the specified period of hard drive inactivity has expired. The settings are Disabled, Standby or Suspend. The Optimal and Fail-Safe default settings are Disabled.

## **Standby Time Out (Minute)**

This option specifies the length of a period of system inactivity while in Full power on state. When this length of time expires, the computer enters Standby power state. The settings are Disabled, 1 min, 2 min, 3 min, 4 min, 5 min, 6 min, 7 min, 8 min, 9 min, 10 min, 11 min, 12 min, 13 min, 14 min or 15 min. The Optimal and Fail-Safe default settings are Disabled.

## **Suspend Time Out (Minute)**

This option specifies the length of a period of system inactivity while in Standby state. When this length of time expires, the computer enters Suspend power state. The settings are Disabled, 1 min, 2 min, 3 min, 4 min, 5 min, 6 min, 7 min, 8 min, 9 min, 10 min, 11 min, 12 min, 13 min, 14 min or 15 min. The Optimal and Fail-Safe default settings are Disabled.

#### **Throttle Slow Clock Ratio**

This option specifies the speed at which the system clock runs in power saving states. The settings are expressed as a ratio between the normal CPU clock speed and the CPU clock speed when the computer is in the power-conserving state.

#### **Modem Use IO Port**

This indicates which I/O port will be used by the Modem(if there is a Modem).

# Modem Use IRQ

This indicates which IRQ no. will be used by the Modem(if there is a Modem).

# Display Activity/Device 6/Device 7/Device 8/Device 5/Device 0/Device 1/Device 2/Device 3/System Thermal

When set to Monitor, these options enable event monitoring on the specified hardware interrupt request line. If set to Monitor and the computer is in a power saving state, AMI® BIOS watches for activity on the specified IRQ line. The computer enters the full on power state if any activity occurs.

AMI® BIOS reloads the Standby and Suspend timeout timers if activity occurs on the specified IRQ line.

#### Thermal Slow Clock Ratio

When set to Monitor, then you can choose the throttle ratio. This option is connected with the **CPU Critical Temperature** Option.

### **CPU Critical Temperature**

This option is for setting the CPU temperature that would be critical enough, so that it would use the Thermal Slow Clock Ratio to cool down the CPU.

#### **Power Button Function**

During Suspend, if you push the switch once, the system goes into suspend mode and if you push it more than 4 seconds, the system will be turned off. During On/Off, the system will turn off once you push the switch.

#### **Restore on AC/Power Loss**

The settings are power on or last status. During power on, after every AC power loss, the system will be turned on. During last status, after every AC power loss, whatever the system status, it will be the same when the AC power returns.

**Note:** a. If you set this option to last status, the Power Button Function must be set to On/Off, or this function will not work.

b. Jumper JP1 must always be open, for this function to work properly.

# Ring Resume from Soft-Off

During Disabled, the system will ignore any incoming call from the modem. During Enabled, the system will boot up if there's an incoming call from the modem.

**Note:** If you have change the setting, you must let the system boot up until

it goes to the operating system. Then, power off the system. This function will work the next time you power on.

#### LAN Resume from Soft-Off

During Disabled, the system will ignore any incoming signal from the LAN network card. During Enabled, the system will boot up if there's an incoming signal from the LAN network card.

**Note:** If you have change the setting, you must let the system boot up until it goes to the operating system. Then, power off the system. This function will work the next time you power on.

#### RTC Alarm Resume From Soft-Off

This function is for setting the Date, Hour, Minute, and Second for your computer to boot up. During Disabled, you cannot use this function. During Enabled, Choose the Date, Hour, Minute, and Second:

RTC Alarm Date
RTC Alarm Hour
Choose which day the system will boot up.
Choose which hour the system will boot up.
Choose which minute the system will boot up.
Choose which second the system will boot up.

**Note:** If you have change the setting, you must let the system boot up until it goes to the operating system. Then, power off the system. This function will work the next time you power on.

# 4.6 PCI/Plug and Play Setup

1. Press <ENTER> on "PCI/Plug and Play Setup" of the main menu screen.

| AMIBIOS SETUP - PCI            | /PLUG ANI | D PLAY SETUP       |
|--------------------------------|-----------|--------------------|
| (C) 1996 American Mega         | trends,   | Inc. All Rights    |
| Res                            | erved     |                    |
|                                |           |                    |
| Plug and Play Aware O/S        | No        | Available Options: |
| Clear NVRAM                    | No        | Enabled            |
| PCI Latency Timer (PCI Clocks) | 64        | Disabled           |
| Primary Graphics Adapter       | AGP       |                    |
| PCI VGA Palette Snoop          | Disabled  |                    |
|                                | Disabled  |                    |
|                                | Auto      |                    |
| OffBoard PCI IDE Primary IRQ   |           |                    |
|                                | Disabled  |                    |
| DMA Channel 0                  | PnP       |                    |
| DMA Channel 1                  | PnP       |                    |
| DMA Channel 3                  | PnP       |                    |
| DMA Channel 5                  | PnP       |                    |
| DMA Channel 6                  | PnP       |                    |
| DMA Channel 7                  | PnP       |                    |
| IRQ3                           | PCI/PnP   |                    |
| IRQ4                           | PCI/PnP   |                    |
| IRQ5                           | PCI/PnP   |                    |
| IRQ7                           | PCI/PnP   |                    |
| IRQ9                           | PCI/PnP   |                    |
| IRQ10                          | PCI/PnP   |                    |
| IRQ11                          | PCI/PnP   |                    |
| IRQ14                          | PCI/PnP   |                    |
| IRQ15                          | PCI/PnP   | ESC:Exit :Sel      |
| Reserved Memory Size           | Disabled  | PgUp/PgDn:Modify   |
| Reserved Memory Address        | C8000     | F2/F3:Color        |

- 2. Use <Up> and <Down> to choose the item and <PgUp> and <PgDn> keys to modify the highlighted item.
- 3. After you have finished with the PCI/Plug and Play Setup, press <ESC> to go back to the main menu.

# Description of the item on screen follows:

# Plug and Play Aware O/S

Set this option to Yes if the operating system in this computer is aware of and follows the Plug and Play specification. Currently, only Windows® 95/98 are PnP-aware. The settings are Yes or No. The Optimal and Fail-Safe default settings No.

## **Clear NVRAM on Every Boot**

During Yes, this will clear NVRAM data on every boot.

# **PCI Latency Timer (PCI Clocks)**

This option specifies the latency timings (in PCI clocks) for all PCI devices on the PCI bus. The settings are 32, 64, 96, 128, 160, 192, 224 or 248. The Optimal and Fail-Safe default settings are 64.

# **Primary Graphics Adapter**

This option is for selecting which VGA card is to be your primary display graphics adapter.

# PCI VGA Palette Snoop

When this option is set to Enabled, multiple VGA devices operating on different buses can handle data from the CPU on each set of palette registers on every video device. Bit 5 of the command register in the PCI device configuration space is the VGA Palette Snoop bit (0 is disabled). For example, if there are two VGA devices in the computer (one PCI and ISA) and the Bit settings are:

**Disabled** - Data read and written by the CPU is only directed to the PCI VGA device's palette registers.

Enabled - Data read and written by the CPU is directed to both the PCI VGA device's palette registers and the ISA VGA device palette registers, permitting the palette registers of both devices to be identical.

This option must be set to Enabled if an ISA adapter card requires VGA palette snooping. The settings are Enabled or Disabled. The Optimal and Fail-Safe default settings are Disabled.

### **PCI IDE BusMaster**

Set this option to Enabled to specify that the IDE controller on the PCI local bus includes a bus mastering capability. The settings are Enabled or Disabled. The Optimal and Fail-Safe default settings are Disabled.

#### Offboard PCI IDE Card

This option specifies if an offboard PCI IDE controller adapter card is installed in the computer. You must specify the PCI expansion slot on the mainboard where the offboard PCI IDE controller is installed. If an offboard PCI IDE controller is used, the onboard IDE controller is automatically disabled. The settings are Auto(AMI® BIOS automatically determines where the offboard PCI IDE controller adaper card is installed), Slot1, Slot2 or Slot3. The Optimal and Fail-Safe settings are Auto.

If an offboard PCI IDE controller adapter card is installed in the computer, you must also set the Offboard PCI IDE Primary IRQ and Offboard PCI IDE Secondary IRQ options.

# Offboard PCI IDE Primary IRQ/ Offboard PCI IDE Secondary IRQ

These options specify the PCI interrupt used by the Primary (or Secondary) IDE channel on the offboard PCI IDE controller. The settings are Disabled, Hardwired, INTA, INTB, INTC or INTD. The Optimal and Fail-Safe default settings are Disabled.

#### DMA Channel 0/1/3/5/6/7

These options specify the bus that the specified DMA channel is used. These options allow you to reserve DMAs for legacy ISA adapter cards.

These options determine if AMI® BIOS should remove a DMA from the available DMAs passed to devices that are configurable by the system BIOS. The available DMA pool is determined by reading the ESCD NVRAM. If more DMAs must be removed from the pool, the end user can use these options to reserve the DMA by assigning an ISA/EISA setting to it.

# IRQ3/IRQ4/IRQ5/RQ7/IRQ9/IRQ10/IRQ11/IRQ14/IRQ15

These options specify the bus that the specified IRQ line is used on. These options allow you to reserve IRQs for legacy ISA adapter cards.

These options determine if AMI® BIOS should remove an IRQ from the pool of available IRQs passed to devices that are configurable by the system BIOS. The available IRQ pool is determined by reading the ESCD NVRAM. If more IRQs must be removed from the pool, the end user can use these options to reserve the IRQ by assigning an ISA/EISA setting to it. Onboard I/O is configured by AMI® BIOS. All IRQs used by onboard I/O are configured as PCI/PnP. If all IRQs are set to ISA/EISA and IRQ14 and 15 are allocated to the onboard PCI IDE, IRQ9 will still be available for PCI and PnP devices, because at least one IRQ must be available for PCI and PnP devices. The settings are ISA/EISA or PCI/PnP. The Optimal and Fail-Safe default settings are IRQ3 through 7 are ISA/EISA. The Optimal and Fail-Safe default settings PCI/PnP.

## Reserved Memory Size/Reserved Memory Address

Some ISA cards have ROM at 0C000h~0D000h segments, but in a non-standard format. So Plug & Play BIOS can't detect it. The end user needs to set it up manually. Setting these options under this condition, will inform the BIOS which location and how many location is occupied.

# 4.7 Peripheral Setup

1. Press <ENTER> on "Peripheral Setup" of the main menu screen.

| AMIBIOS SETU                                                                                                    | JP - PERIPHERA                                            | AL SETUP                                          |  |  |  |
|----------------------------------------------------------------------------------------------------|-----------------------------------------------------------|---------------------------------------------------|--|--|--|
| (C) 1996 American                                                                                                    | Megatrends, I                                             | nc. All Rights                                    |  |  |  |
|                                                                                                    | Reserved                                                  |                                                   |  |  |  |
| OnBoard Sound Chip OnBoard FDC OnBoard Serial PortA OnBoard Serial PortB IR I/O Pin Location Select Serial Port Mode IR Duplex Mode IrDA Protocol OnBoard Parallel Port Parallel Port Mode EPP Version Parallel Port IRQ Parallel Port DMA Channel Onboard IDE | Normal<br>Half<br>1.6 us<br>Auto<br>Normal<br>ECP<br>Auto | Available Options:<br>Auto<br>Disabled<br>Enabled |  |  |  |
|                                                                                                    |                                                           | ESC:Exit :Sel<br>PgUp/PgDn:Modify<br>F2/F3:Color  |  |  |  |

- 2. Use <up> and <down> to choose the item and <PgUp> and <PgDn> keys to modify the highlighted item.
- 3. After you have finished with the Peripheral Setup, press <ESC> to go back to the main menu.

# Description of the item on screen follows:

# **OnBoard Sound Chip**

Choosing Enabled will allow the system to use onboard sound. Choose Disabled, when using add-on sound card.

## **Onboard FDC**

Choose Auto, for the BIOS to automatically detect the device

| If the ISA add-on card has | Onboard FDC to be set at |
|----------------------------|--------------------------|
| FDC exist                  | Disabled                 |
| none FDC exist             | Enabled                  |

Choose Enabled, Enabling onboard FDC.

Choose Disabled, Disabling onboard FDC.

The Optimal and Fail-Safe default settings are Auto.

## Onboard Serial Port A/Onboard Serial Port B

Choose 3F8, for the BIOS to automatically detect the device.

| If the             | ISA add-on card has On |                    | Onboar             | ard Serial port to be set at |                 |          |                 |
|--------------------|------------------------|--------------------|--------------------|------------------------------|-----------------|----------|-----------------|
| COM1<br>(I/O:3F8H) | COM2<br>(I/O:3F8H)     | COM3<br>(I/O:3E8H) | COM4<br>(I/O:2E8H) | PORT1                        | IRQ<br>ASSIGNED | PORT2    | IRQ<br>ASSIGNED |
| <b>✓</b>           | ✓                      | ✓                  | ✓                  | DISABLED                     | X               | DISABLED | X               |
| ✓                  | ✓                      | X                  | X                  | COM3                         | 4               | COM4     | 3               |
| X                  | X                      | ✓                  | ✓                  | COM1                         | 4               | COM2     | 3               |
| ✓                  | X                      | X                  | ✓                  | COM2                         | 3               | COM3     | 4               |
| X                  | ✓                      | ✓                  | X                  | COM1                         | 4               | COM4     | 3               |
| ✓                  | ✓                      | ✓                  | X                  | COM4                         | 3               | DISABLED | X               |
| ✓                  | ✓                      | X                  | ✓                  | COM3                         | 4               | DISABLED | X               |
| ✓                  | X                      | ✓                  | ✓                  | COM2                         | 3               | DISABLED | X               |
| X                  | ✓                      | ✓                  | ✓                  | COM1                         | 4               | DISABLED | X               |
| X                  | X                      | X                  | X                  | COM1                         | 4               | COM2     | 3               |
| ✓                  | X                      | X                  | X                  | COM2                         | 3               | COM3     | 4               |
| X                  | ✓                      | X                  | X                  | COM1                         | 4               | COM3     | 4               |
| X                  | X                      | ✓                  | X                  | COM1                         | 4               | COM2     | 3               |
| X                  | X                      | X                  | ✓                  | COM1                         | 4               | COM2     | 3               |

Note: If the onboard serial port interrupt and ISA add-on card interrupt are in conflict, the serial port will not work properly. Please disable one of the devices.

# IR I/O pin Location Select

Choosing SINB/SOUTB allows you to connect an external IR device to COMB. Set this option to IRRX/IRTX when using an internal IR device which is connected to IR1 connector.

### Serial PortB Mode

Choosing Normal will set the Serial Port B for normal use, not for IR device. Choosing IrDA or Ask IR will set it for use with IR device using these protocols.

# IR Duplex Mode

Can be set as either Half or Full duplex.

### IrDA Protocol

This option sets the IrDA protocol to either 1.6 us or 3/16 us.

### **Onboard Parallel Port**

Choose Auto, the BIOS automatically assigned onboard parallel port to the available parallel port or disabled.

| If the ISA add-on card has |          | Onboard parallel port to be set as |          |          |
|----------------------------|----------|------------------------------------|----------|----------|
| LPT1                       | LPT2     | LPT3                               | PORT     | IRQ      |
| I/O:378H                   | I/O:278H | I/O:3BCH                           | ASSIGNED | ASSIGNED |
| ✓                          | ✓        | ✓                                  | Disabled | X        |
| ✓                          | ✓        | X                                  | LPT3     | 5        |
| ✓                          | X        | ✓                                  | LPT2     | 5        |
| X                          | ✓        | ✓                                  | LPT1     | 7        |
| ✓                          | X        | X                                  | LPT2     | 5        |
| X                          | ✓        | X                                  | LPT1     | 7        |
| X                          | X        | ✓                                  | LPT1     | 7        |
| X                          | X        | X                                  | LPT1     | 7        |

**Note:** If the onboard parallel port interrupt and ISA add-on card interrupt are in conflict, the parallel port will not work properly. Please disable one of the devices.

### **Parallel Port Mode**

This option allows user to choose the operating mode of the onbaord parallel port. The settings are Normal, SPP/EPP or ECP mode.

### **EPP Version**

This option is for setting which EPP version will be used. The settings are 1.7 and 1.9.

# **Parallel Port IRQ**

If the onboard parallel mode is not on auto mode, the user can select the interrupt line for onboard parallel port. We suggest that the user select the interrupt for the onboard parallel port as shown below:

| Onboard parallel port set at | Parallel Port IRQ |
|------------------------------|-------------------|
| LPT1(378H)                   | 7                 |
| LPT2(278H)                   | 5                 |
| LPT3(3BCH)                   | 5                 |

### Parallel Port DMA Channel

This option allows user to choose DMA channel 1 to 3 for the onboard parallel port on ECP mode.

#### Onboard IDE

Set this option to enable or disable on board IDE controller.

# 4.8 Hardware Monitor Setup (optional)

The Hardware Monitor Setup is used to set the CPU speed and monitor the current CPU Temperature, CPU Fan speed, Chassis Fan Speed, Power fan speed, Vcore, etc.

1. Press <ENTER> on "Hardware Monitor Setup" of the main menu screen.

| AMIBIOS SETUP - HARDWARE MONITOR SETUP  (C) 1996 American Megatrends, Inc. All Rights  Reserved                                                                                                    |                                |                                                  |  |  |  |
|----------------------------------------------------------------------------------------------------|--------------------------------|--------------------------------------------------|--|--|--|
| -= System Hardware Monitor =- Chassis Intrusion Current CPU Temperature Current System Temperature Current CPU Fan Speed Current Chassis Fan Speed Current Power Fan Speed Vcore Vcc 2.5 Vio +5,000V +12,000V -12,000V -5,000V | 31°C/87°F<br>4560 RPM<br>0 RPM | Available Options:<br>Manual<br>Auto             |  |  |  |
|                                                                                                    |                                | ESC:Exit :Sel<br>PgUp/PgDn:Modify<br>F2/F3:Color |  |  |  |

- 2. Use <Up> and <Down> to choose the item and <PgUp> and <PgDn> keys to modify the highlighted item.
- 3. After you have finished with the PCI/Plug and Play Setup, press <ESC> to go back to the main menu.

# Chapter 5

# **CREATIVE® AUDIO DRIVER**

## 1. Overview

The Creative® ES1371/1373 (reserved) digital controller provides the next generation of audio performance to the PC market.

## 1.1 Features

- SoundScape WaveTable Synthesizer.
- Full DOS Game Compatibility.
- PCI Bus Master for fast DMA.
- Fully Compliant with PC97 Power Management Specification.

# 1.2 System Requirements

This section describes system requirements for the Audio Driver installation and Usage.

higher

**Operating system** DOS 5.0 or higher, Windows® 95,

Windows® NT 3.51 or 4.0, or OS/2®

**CD-ROM** Double Speed or Higher

Chipset Creative® ES1371/1373 (reserved)

# 2. Audio Driver Setup

Insert the CD-title into your CD-ROM drive. This CD will auto-run. This will display installation for VGA driver and sound driver. Also included are Intel® PIIX4 patch for Windows® 95, PC-cillin 98, and Bus Master driver. Just click the button for automatic installation for audio driver.

## 2.1 Windows® 95/98

If you start Windows® 95/98, this will automatically detect this hardware onboard "PCI Multimedia Audio Device" and "Gameport Joystick". You need to click "Next", then "Finish". Do not click on the "Cancel". The driver need these ID.

#### 2.1-1 Audio Driver Installation Procedure:

- **Step 1:** Insert the provided CD ROM disk into the CD-ROM drive.
- **Step 2:** Look for the CD\_ROM drive, double click on the CD\_ROM icon. This will show the setup screen.
- **Step 3:** Click on "CREATIVE AudioPCI" sound drivers icon.
- **Step 4:** This will copy the audio drivers into the hard drive.
- **Step 5:** A message will appear stating you must restart the Windows® 95/98 system, select **yes** to restart.

**Note:** You must install Audio Driver before installing USB support.

### 2.2 Windows® NT 4.0

#### 2.2-1 Audio Driver Installation Procedure:

- **Step 1:** Click **Start** menu and select **Control Panel** from **Settings** group.
- Step 2: Select Multimedia icon.
- **Step 3:** Click on the **Devices** tab.
- Step 4: Click Add.
- Step 5: Double click on Unlisted or Updated Driver in the list.
- **Step 6:** Insert the **CD-ROM Disk** into the CD-ROM Drive.
- Step 7: When the Install from Disk dialog box appears, look for your CD-ROM drive:\Sound\Creative\AudioPCI\Drivers\NT40\English\I386\CD
- Step 8: Click OK.
- Step 9: Click OK.
- **Step 10:** A message will appear stating that the drivers were successfully installed. Click OK. You must now restart Windows® NT 4.0.

#### 2.3 Detailed User's Manual

The detailed user's manual can be found on following path of the CD-ROM provided:

### PATH: Sound\Creative\AudioPCI\Docs\Manual.doc

# Differences of BX & ZX chipset:

# A. Chipset Features

| Features        | BX        | ZX            |
|-----------------|-----------|---------------|
| Unbuffered DIMM | 4         | 2             |
| Registered DIMM | Supported | Not supported |
| ECC Function    | Supported | Not supported |
| PCI Master      | 5         | 4             |

**Note:** The MS-6156BX specifications features 2 DIMM & 4 PCI Master (including audio chipset). Hence, the ZX chipset can also support the mentioned specifications above.

## **B.** Chipset

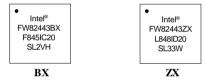

## C. Mainboard Layout

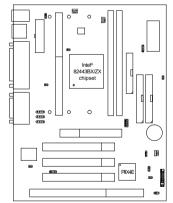

**Note:** How to distinguish BX chipset from ZX chipset and vice-versa. During system bootup, the BIOS version will show:

### W6156 ZxMS V1.01.

If the underline part show ZxMS the chipset is ZX. If only MS appears, then its BX chipset.